# APPLE CONFIGURATOR 2 實際使用分享

#### 製作人: 金恩科技 韓昀峰

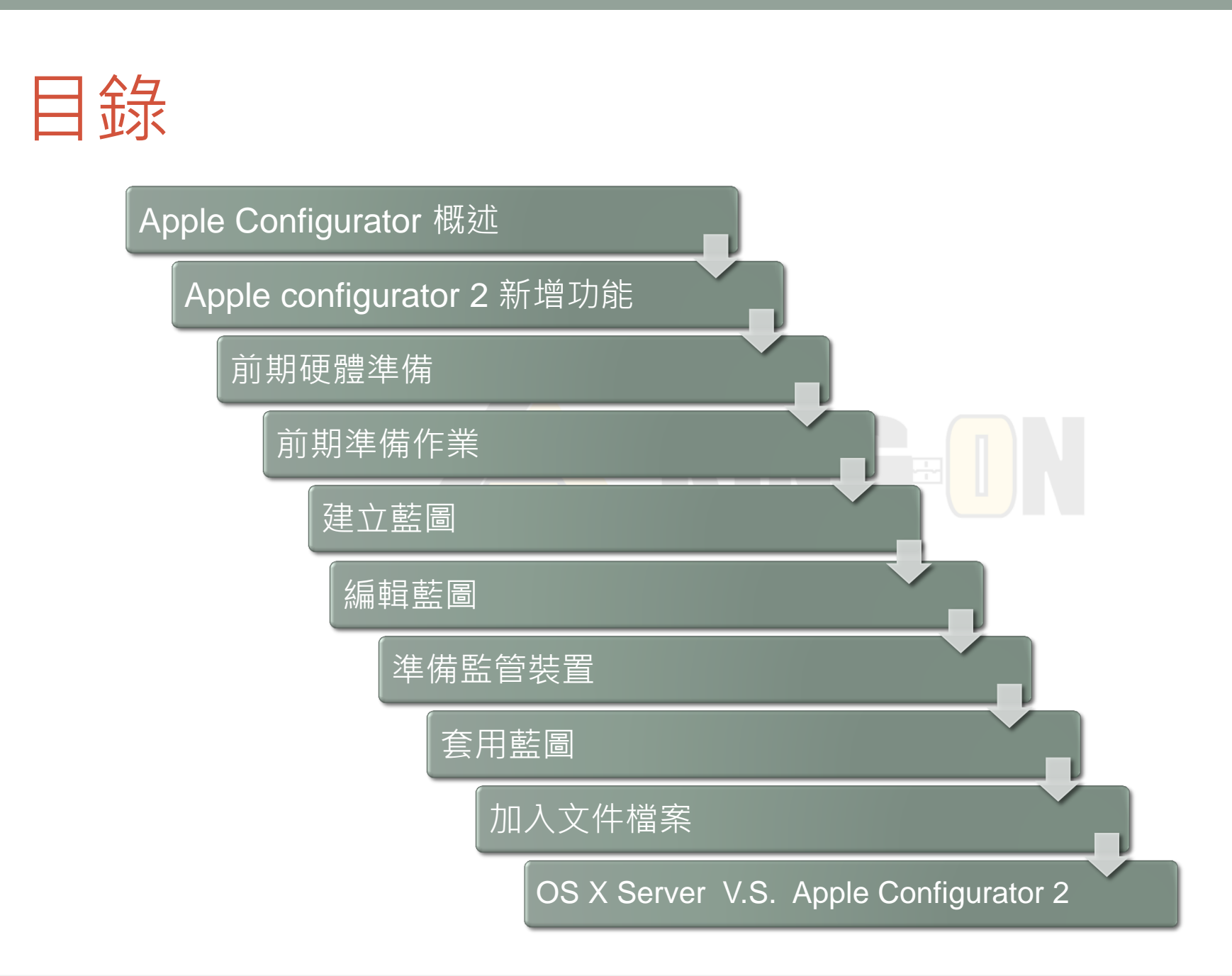

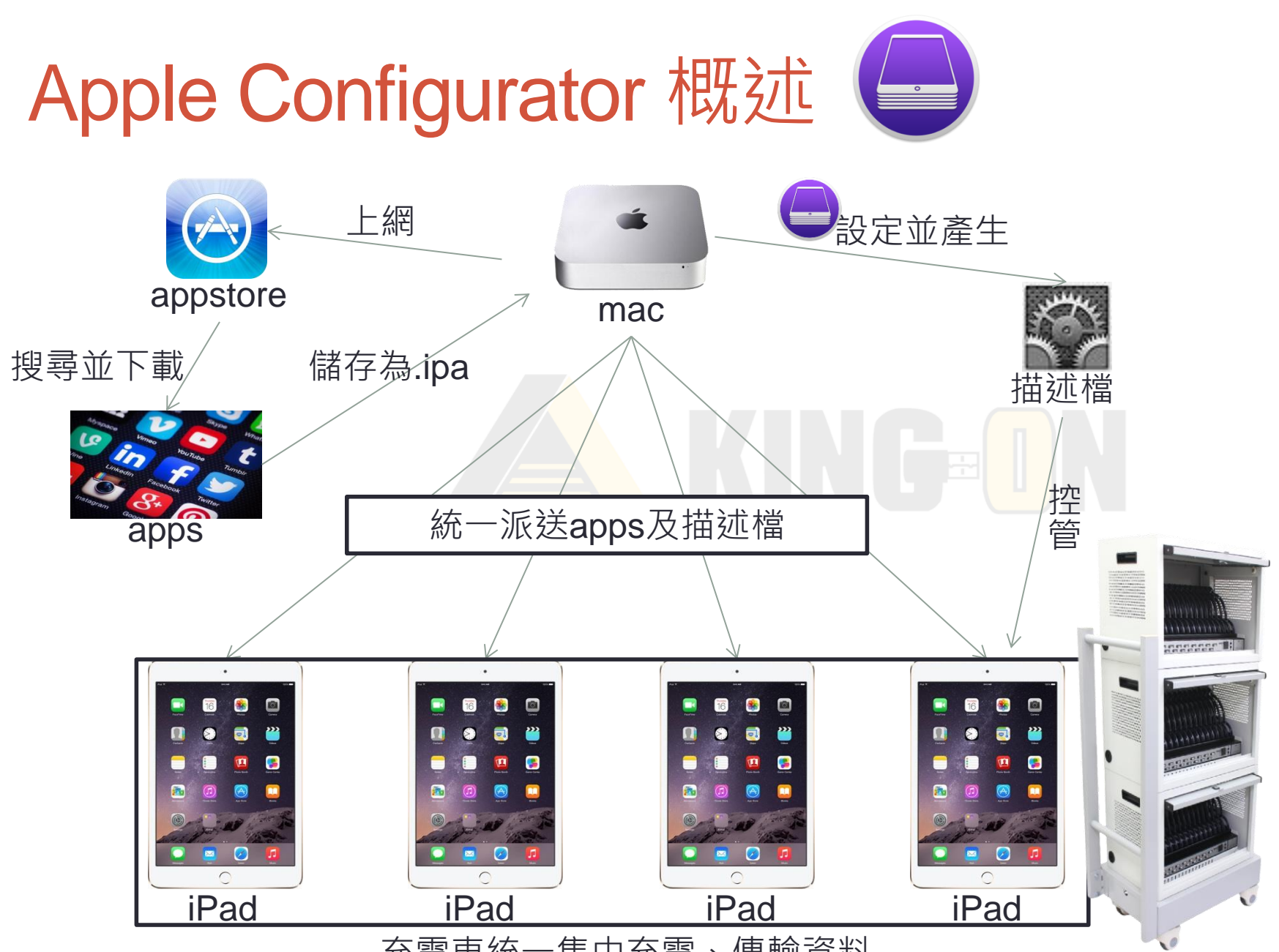

**3**

充電車統一集中充電、傳輸資料

# Apple configurator 2 新增功能

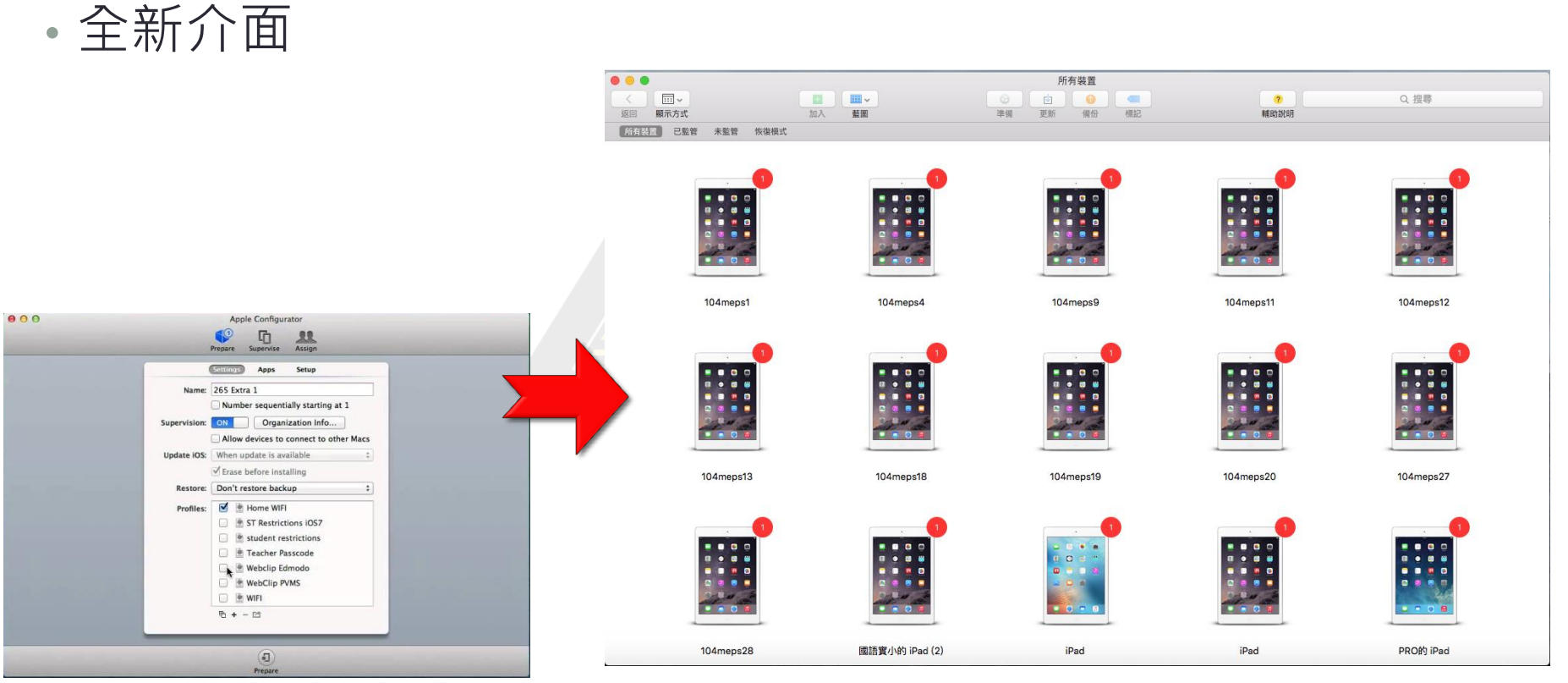

#### Apple Configurator Apple Configurator 2

# Apple configurator 2 新增功能

- 藍圖功能:
- 設定一個標準的樣板裝置,藍圖包含:

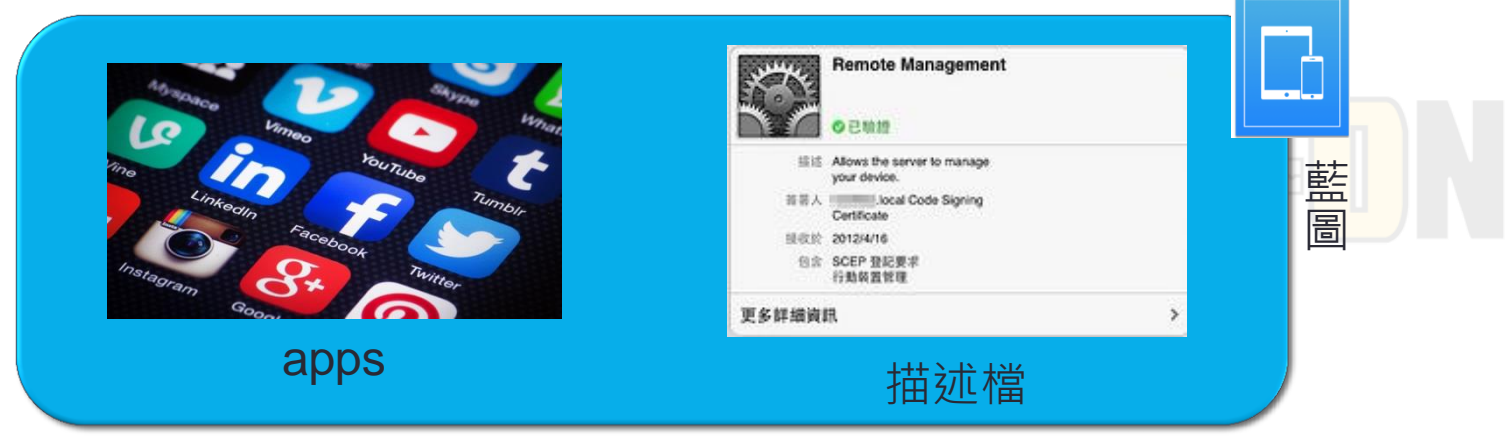

• 去Itunes化:

可以直接用Apple configurator 2 , 透過文件類apps大量派 送文件類檔案!

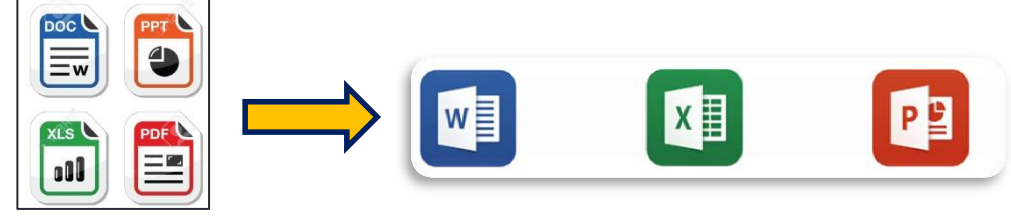

# Apple configurator 2 新增功能

- 突破Apple configurator中一次只能為30台同步的瓶頸
- App軟體更新提醒

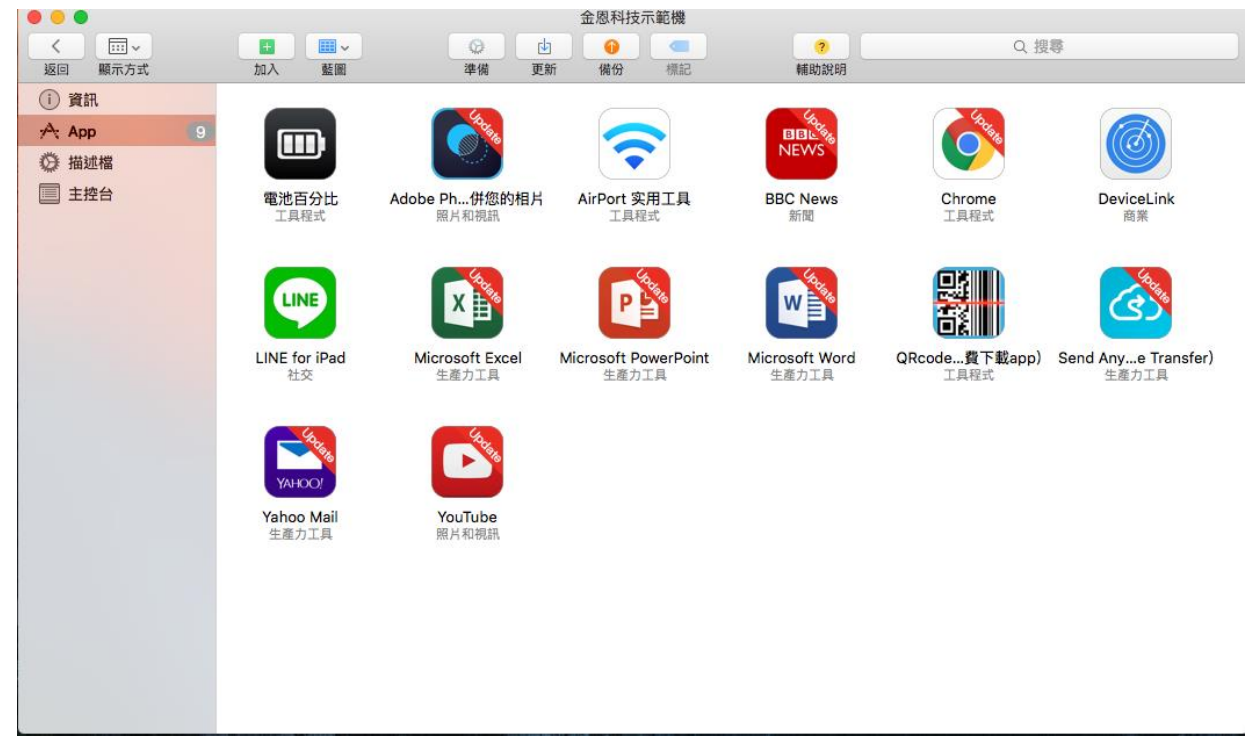

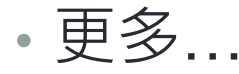

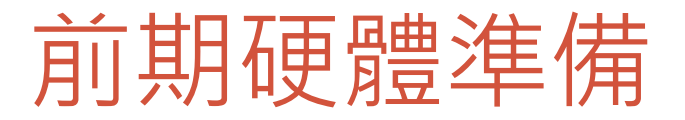

• 必備設施:

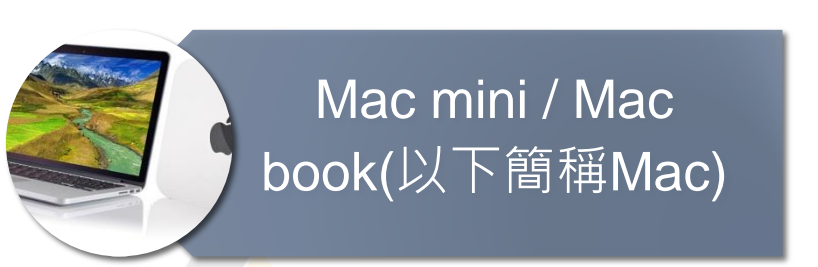

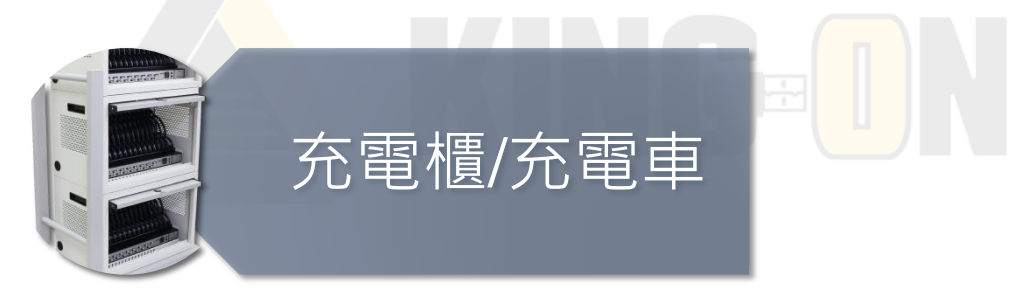

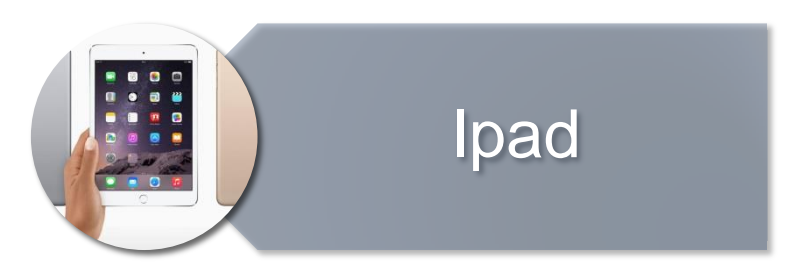

- •在派送之前,還有幾個必要的幾個動作…
- Step.1 初次使用, 請先連接Ipad與手上的mac book/mac mini,並在Ipad上顯示"信任這部電腦?"時選擇"信任"

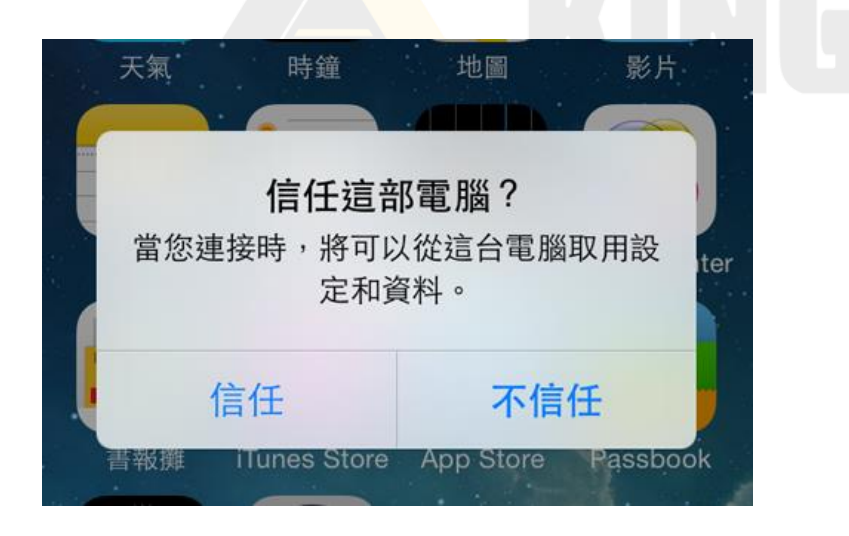

#### • Step.2 並在Mac上點擊「繼續」以允許電腦取用ipad上的 資訊

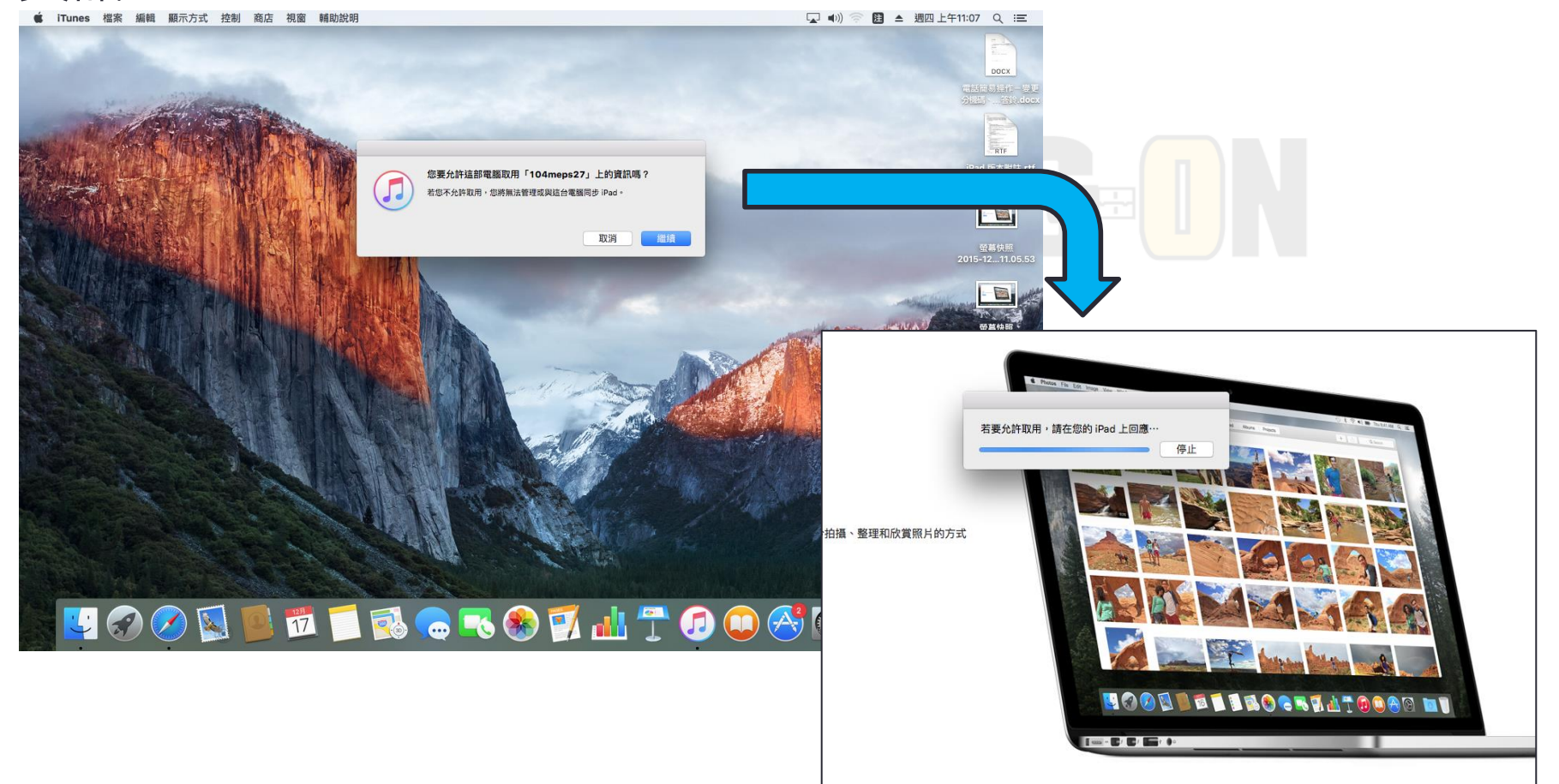

- Step.3 請確認每台平板都連上Mac
- 部分充電車的USB資料傳輸不清晰,可能要重複插拔至每 台平板都有訊號連接

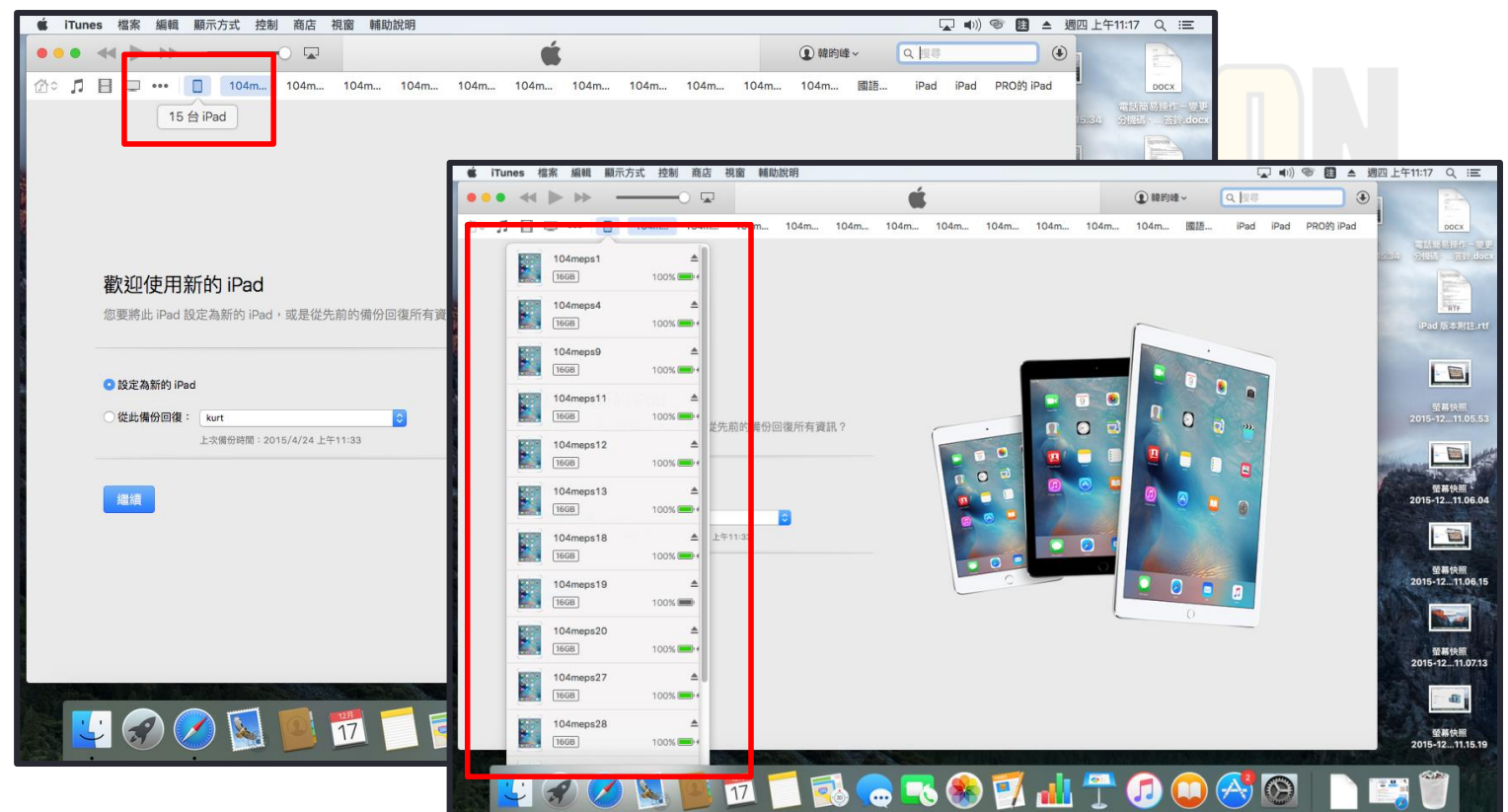

• Step.4 在ipad的設定裡,關掉「尋找我的ipad」

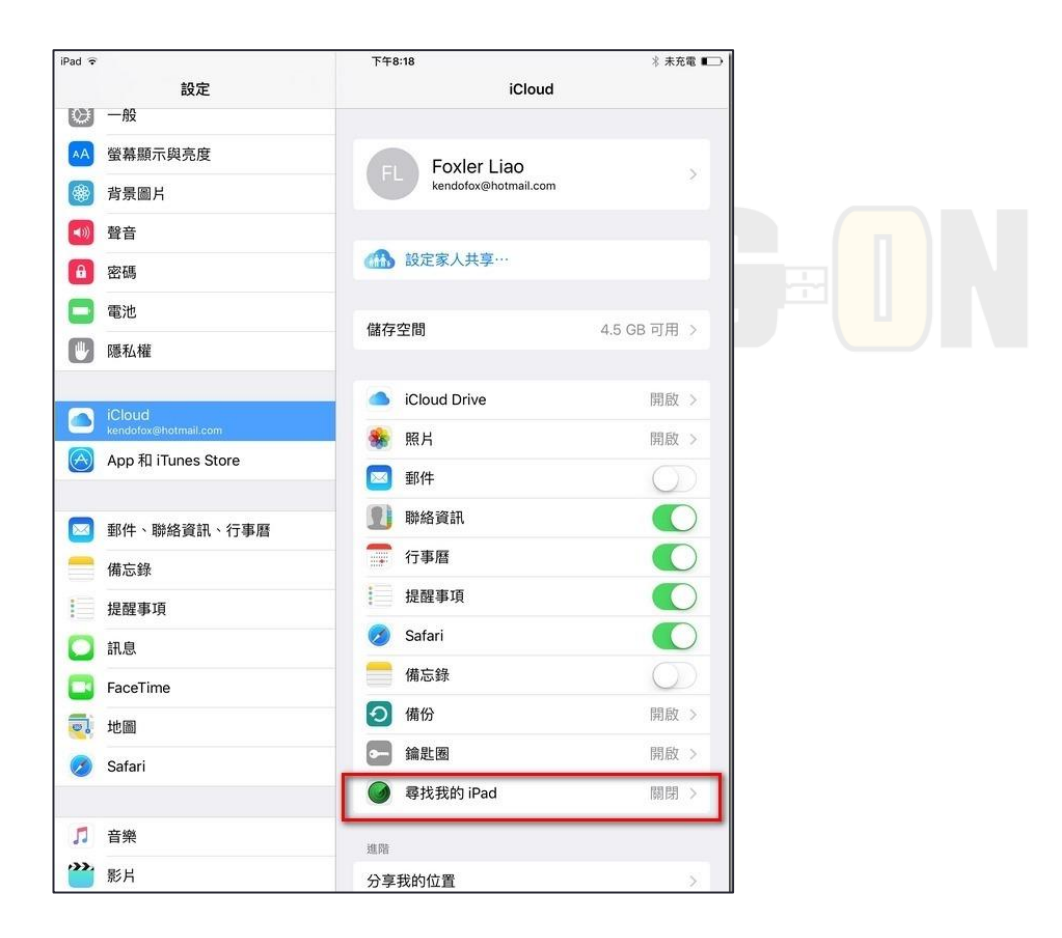

### • Step.5 事先下載想安裝的APPS的.ipa檔

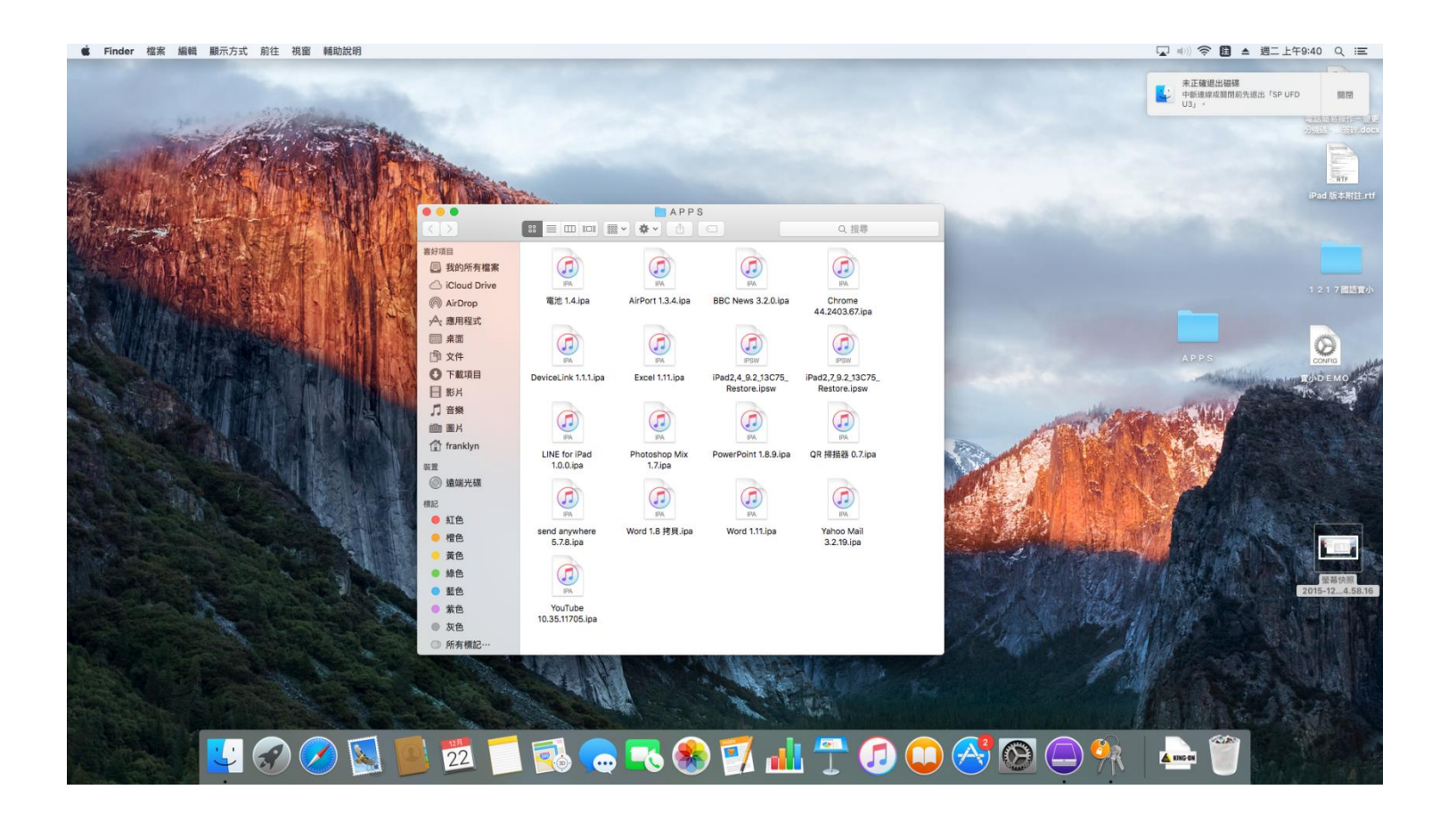

### • Step.6 下載Apple Configurator 2 (如必要,可能要先更新Mac上的IOS版本)

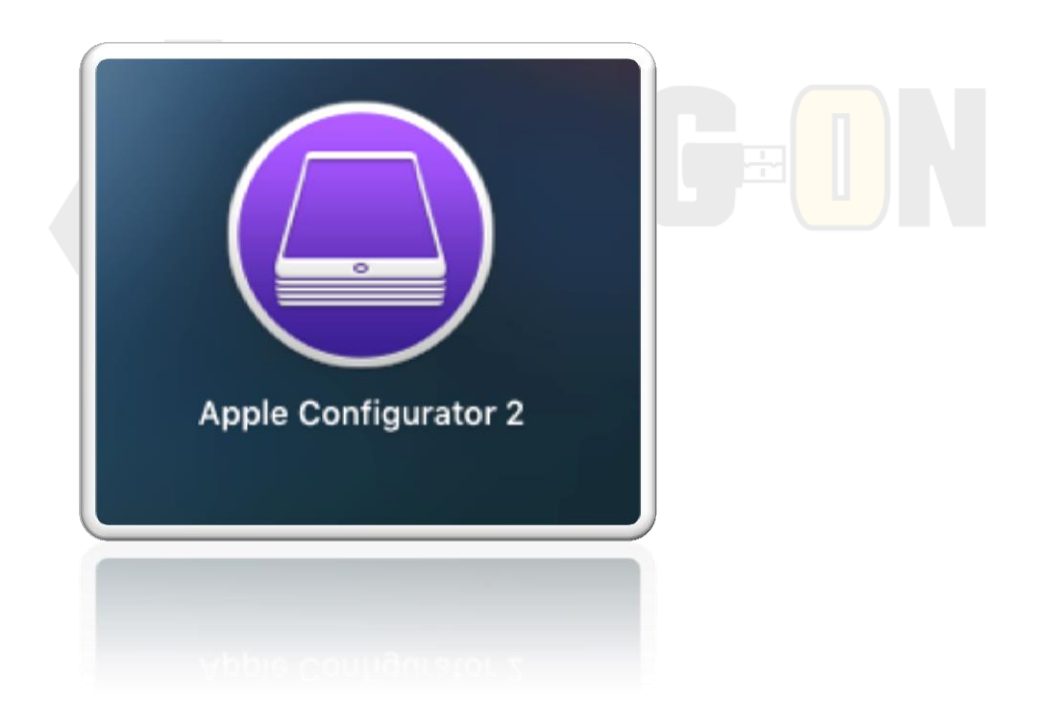

- Step.7 確認網路環境線路優良(更新檔一定要使用線上下載 的方式), 現今版本(ios9.2)大小約為1.4Gb, 網路環境對速 度影響很大
- 筆者公司內網路環境100/40MB,兩分鐘內完成下載階段, 在國語實小在室內用4G接收反而耗時近一小時

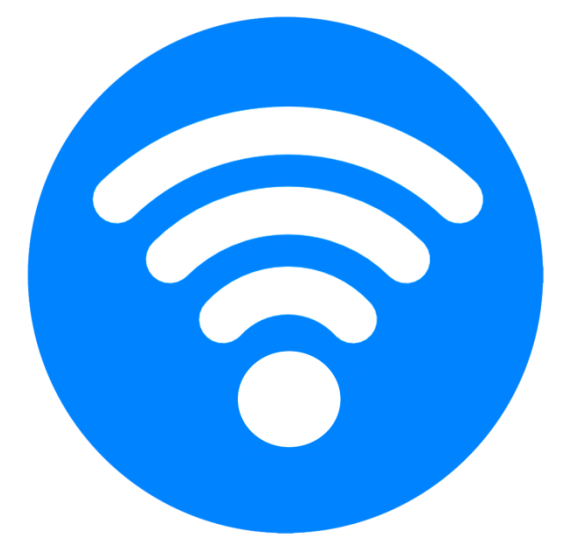

• Step.8 確定徹底關閉iTunes, iTunes與Apple Configurator 會走同樣的管道,導致互相衝突

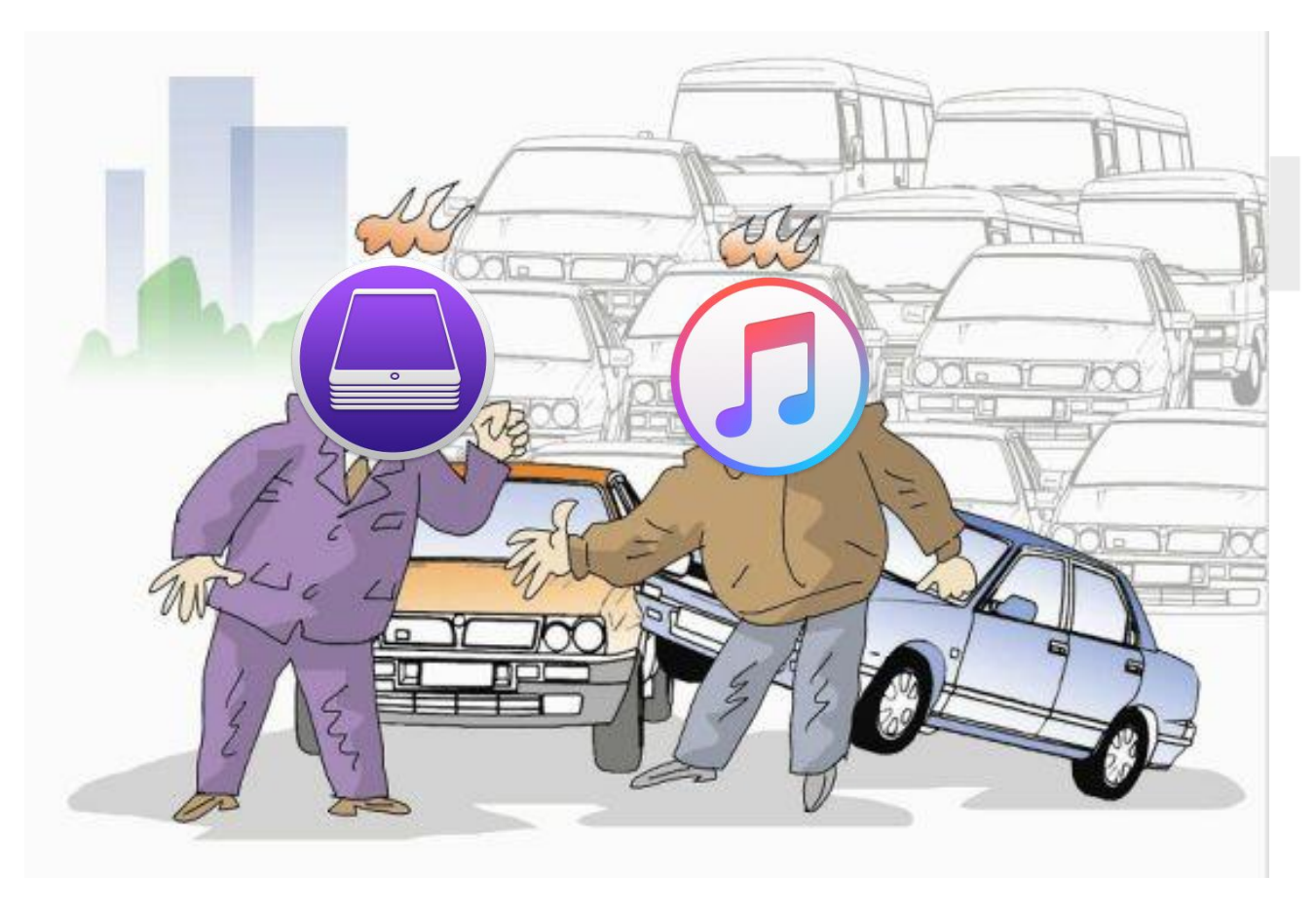

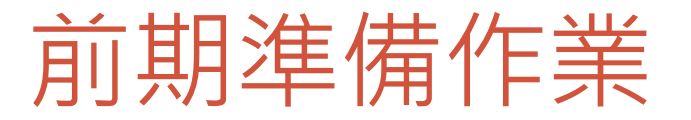

• Step.9 如果曾使用Apple Configurator(1代)監管過裝置,請 務必先解除監管

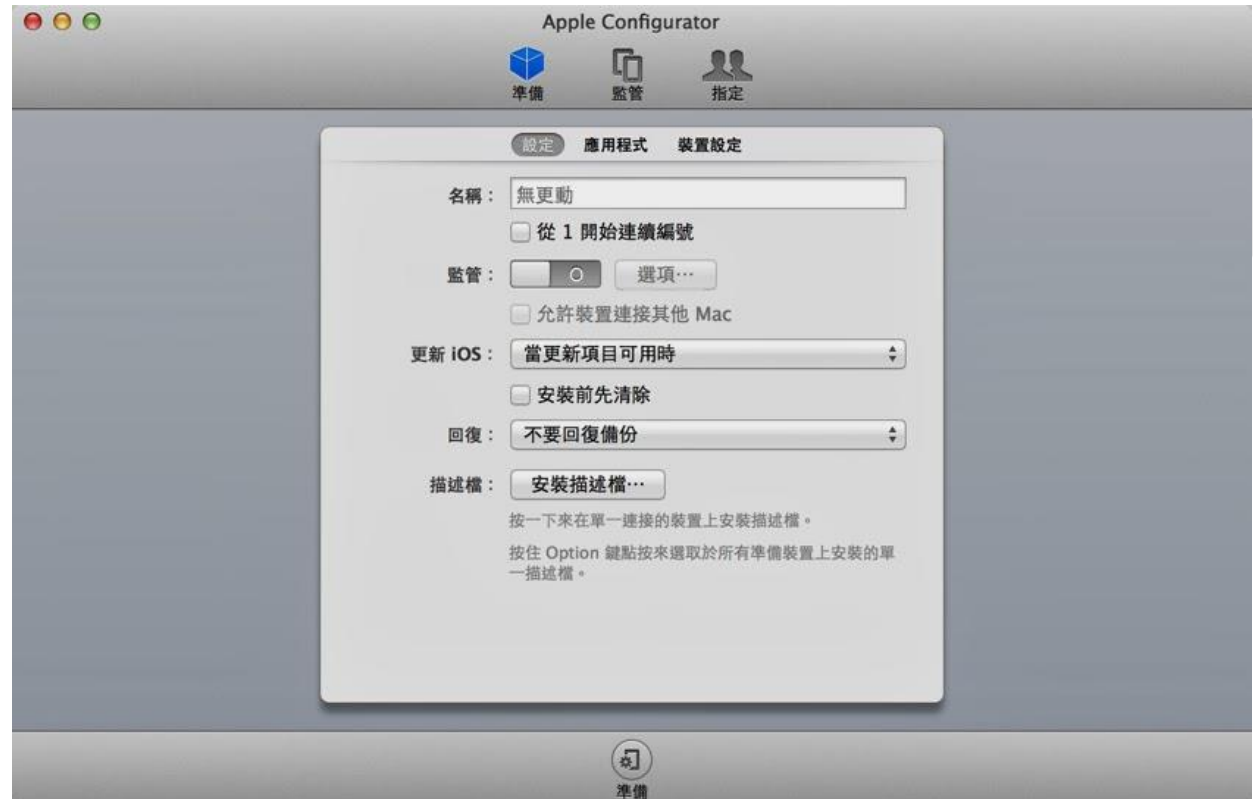

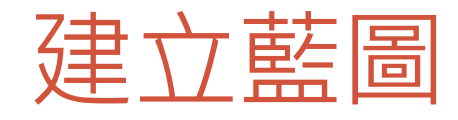

• 首先,先點左上角的「新增藍圖」

### • 新增藍圖、命名以後雙擊左鍵進入

### 編輯畫面

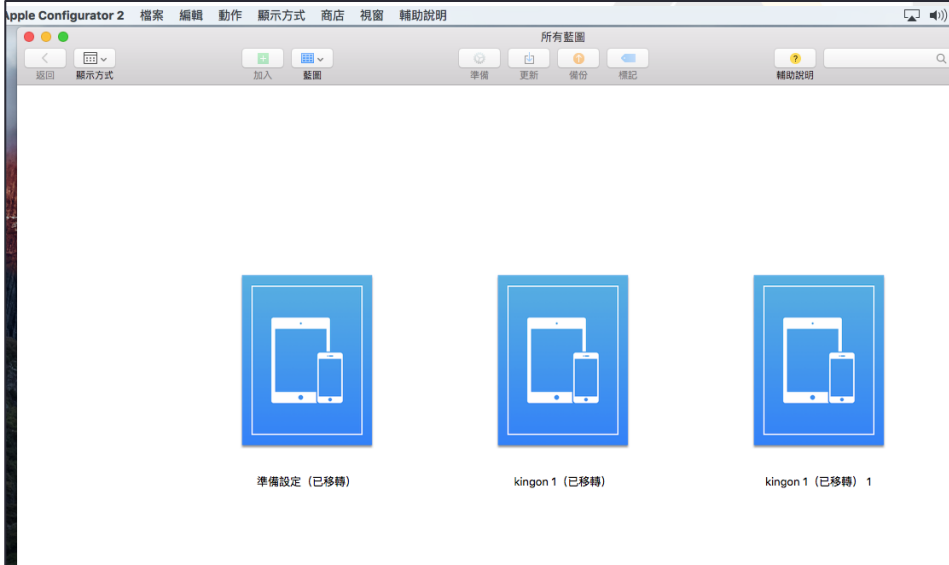

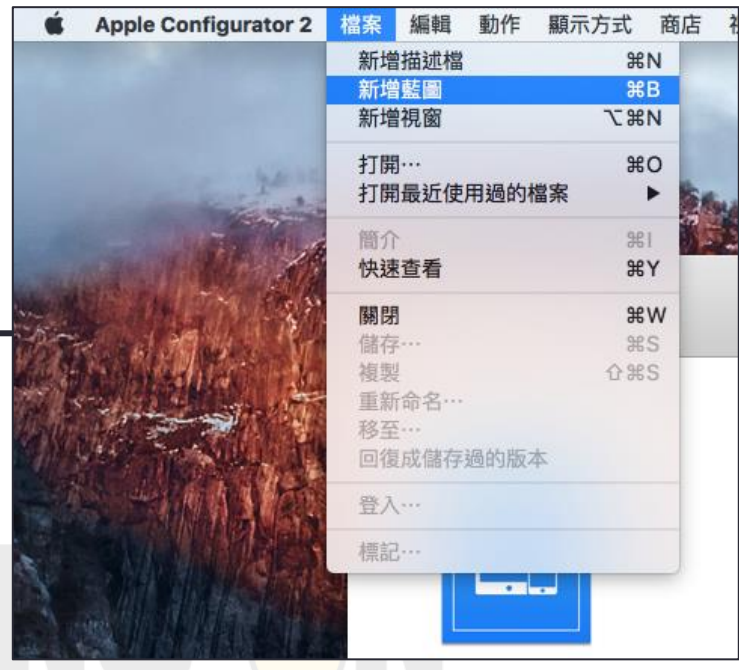

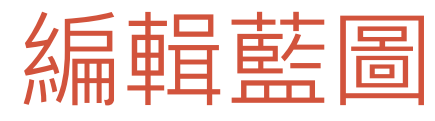

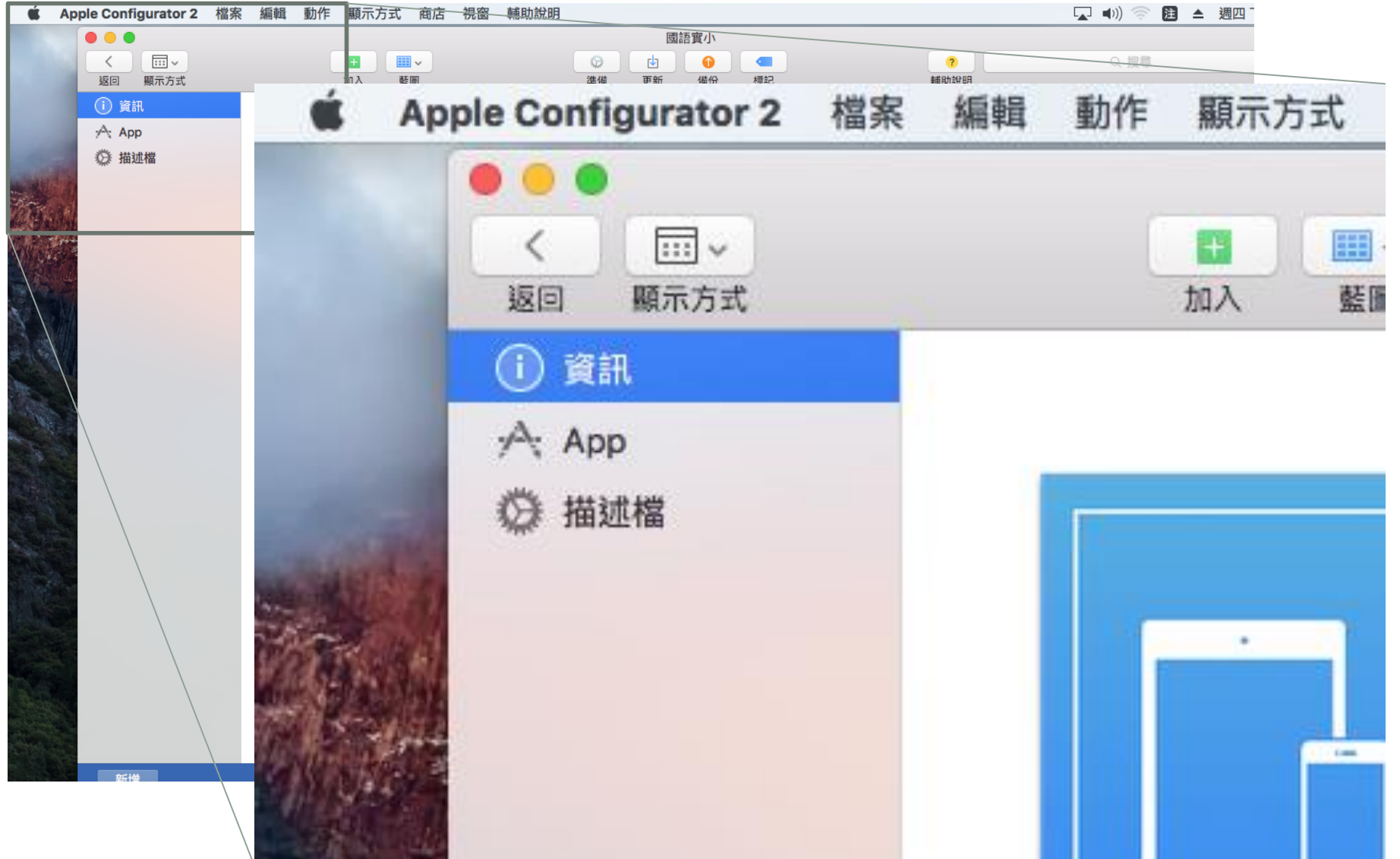

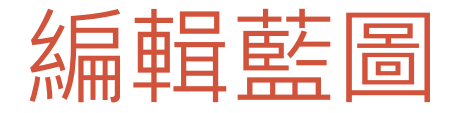

#### • 在「目標」欄中,將「iPad、iPhone和iPod Touch」改成 「iPad」即可

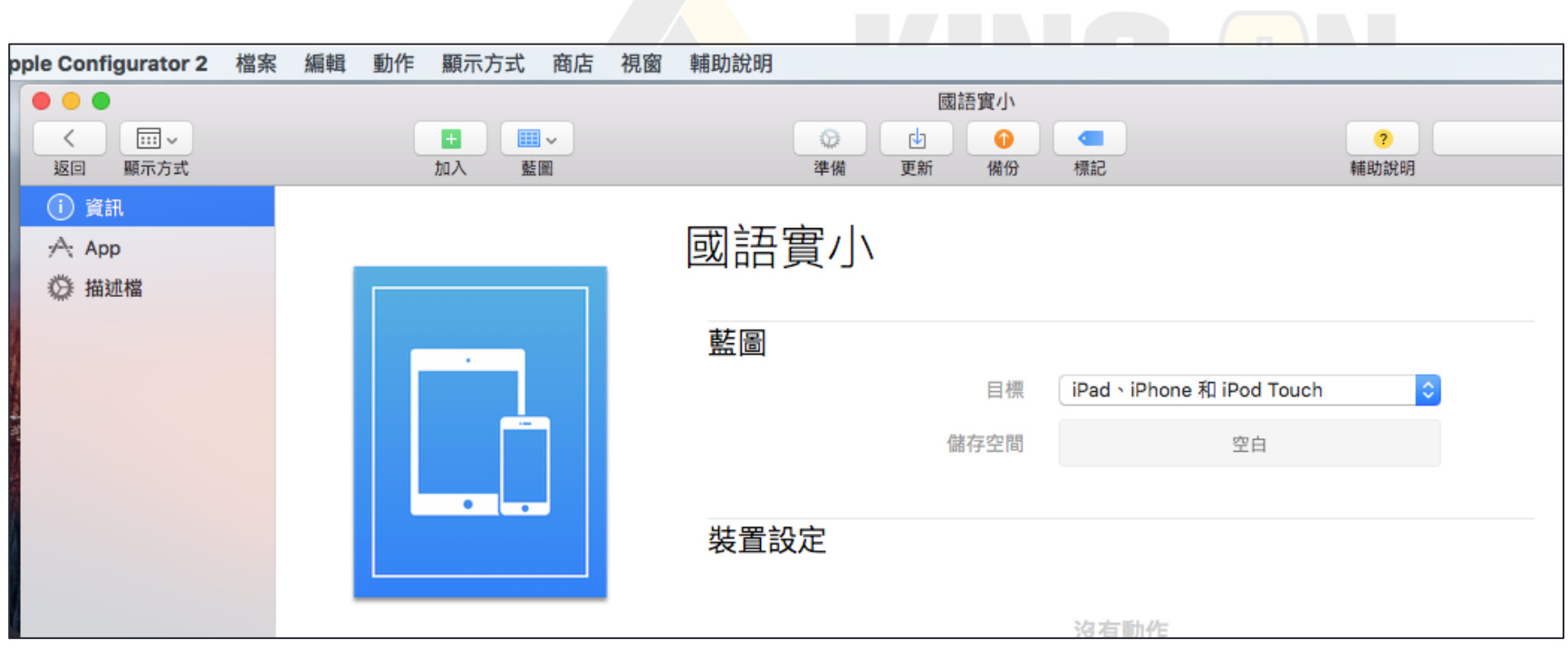

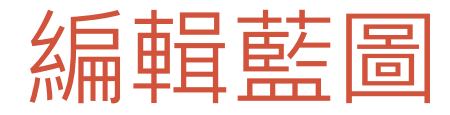

#### • 將預先加入的apps加入藍圖

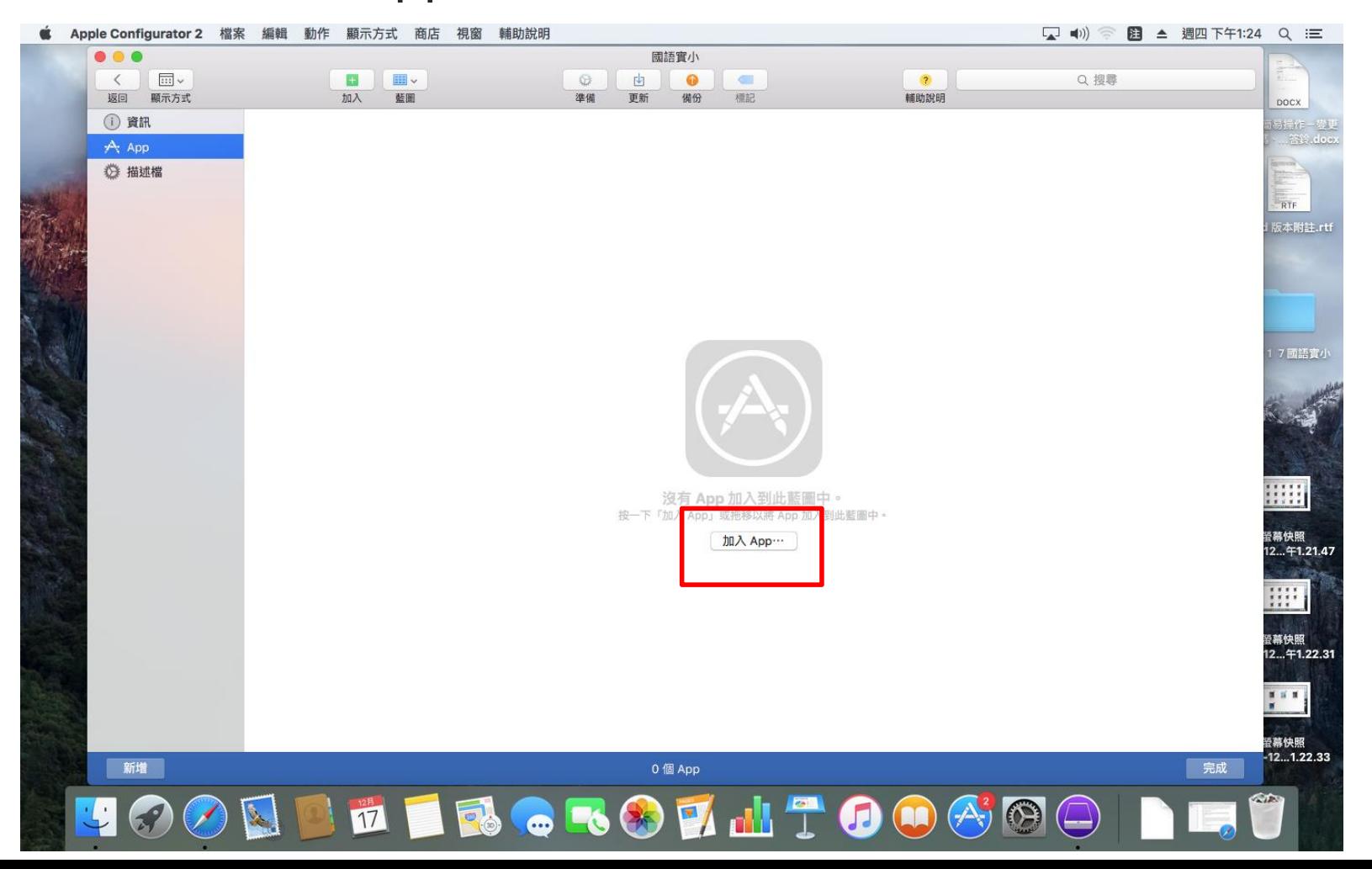

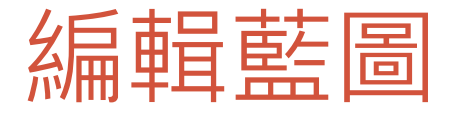

#### •請選擇「從我的Mac選擇…」

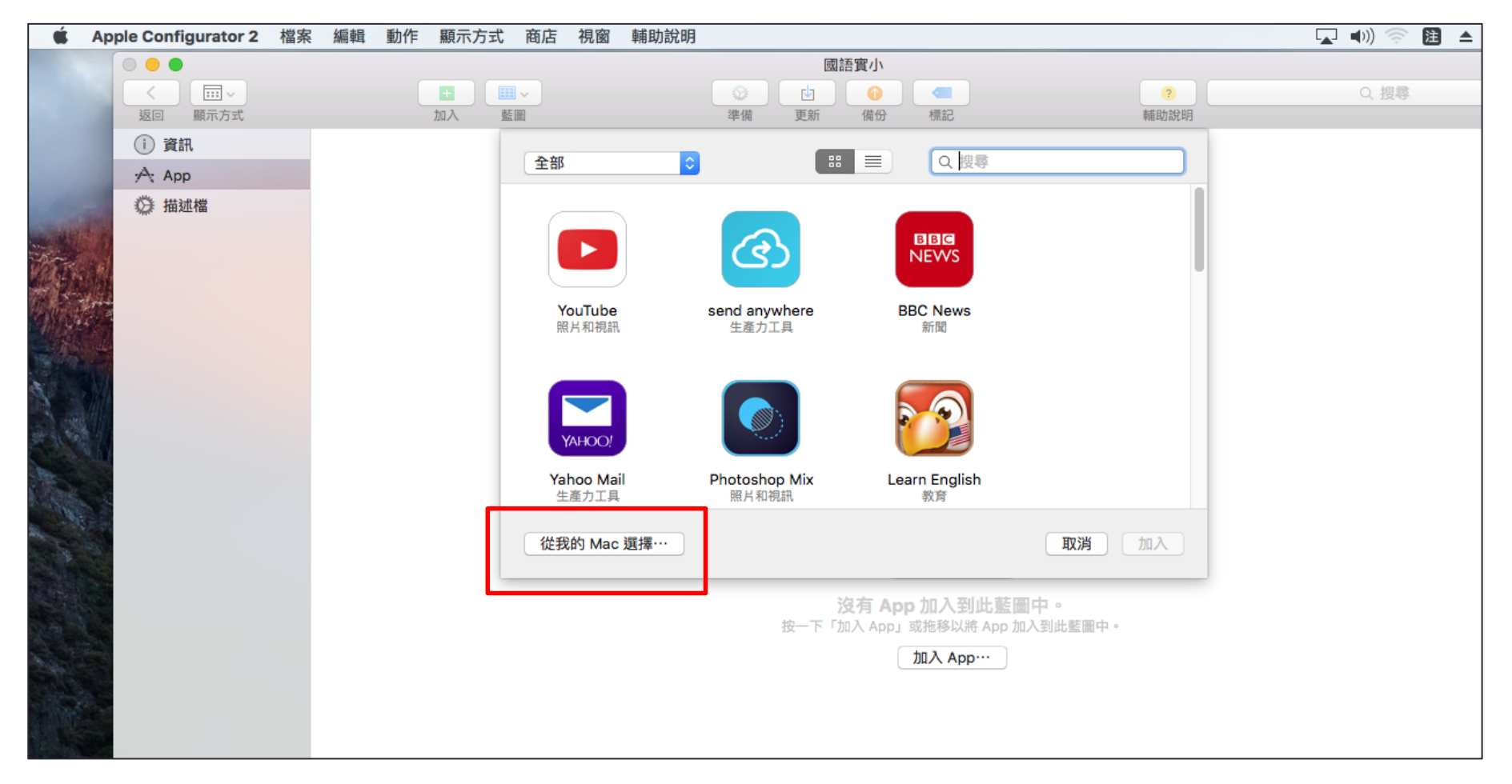

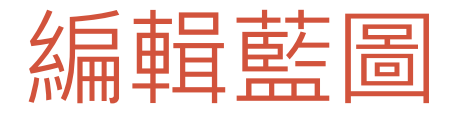

•選擇Mac事先下載好的,想要灌入的ipa檔,再按下右下角 的「加入」即可

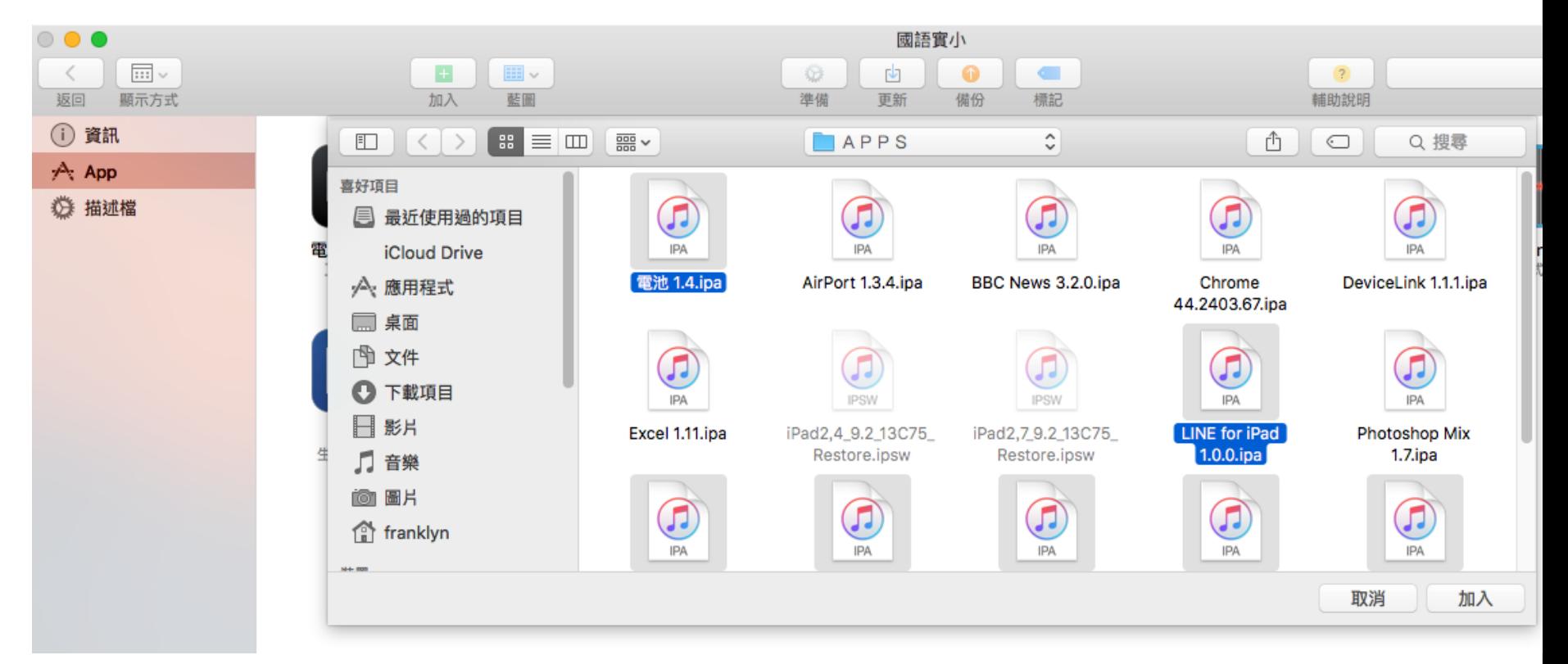

•請勿派送內建的app

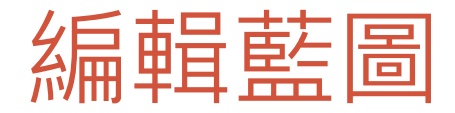

•請切換到描述檔一欄,若先前已有製作,或是有其他老師 分享之既有描述檔,可以選擇中間的「加入描述檔」

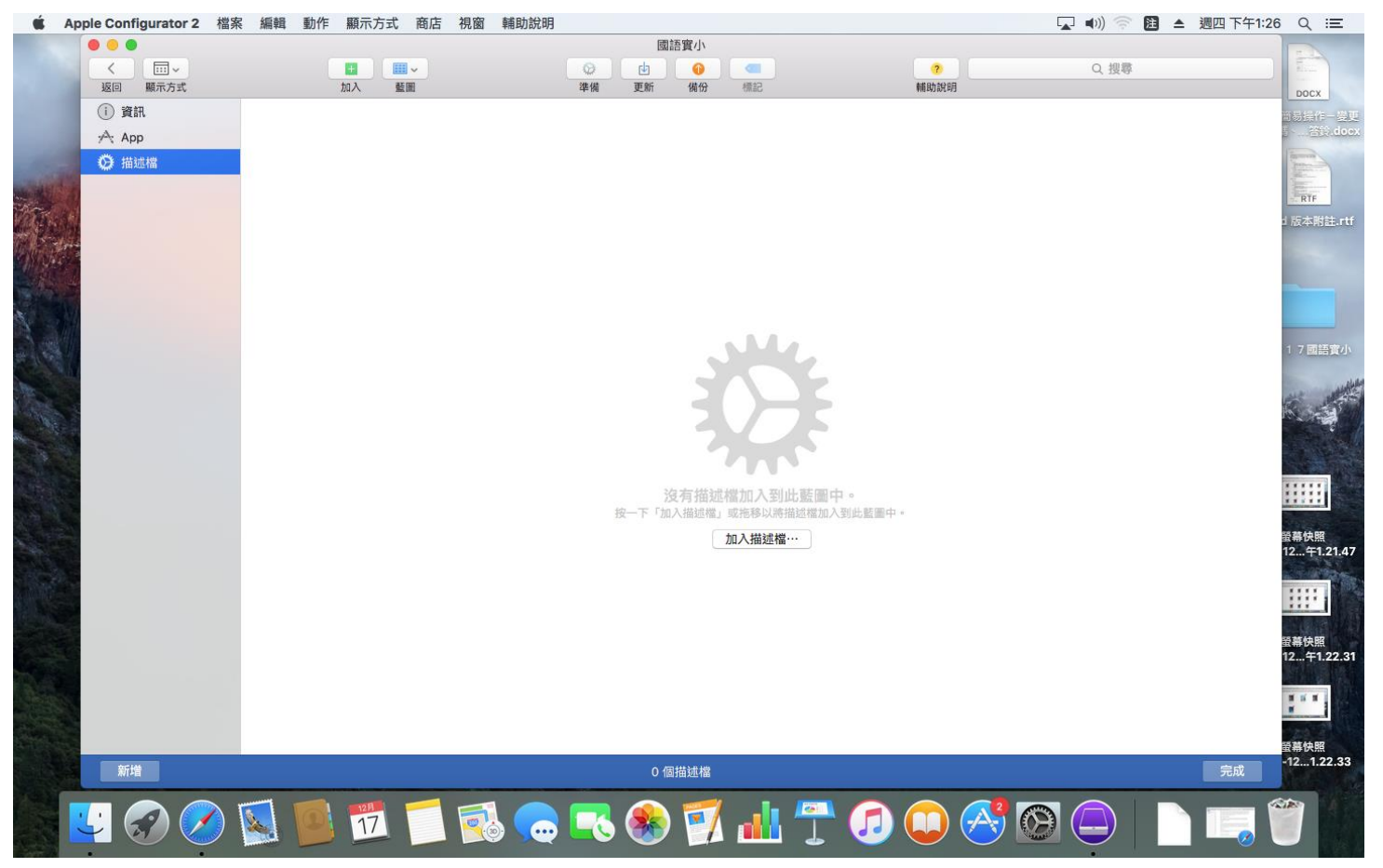

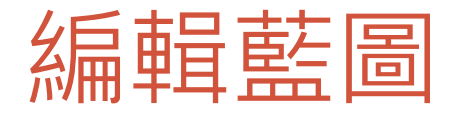

#### • 如果沒有,可以選擇「檔案」中的「新增描述檔」自行建 立一個

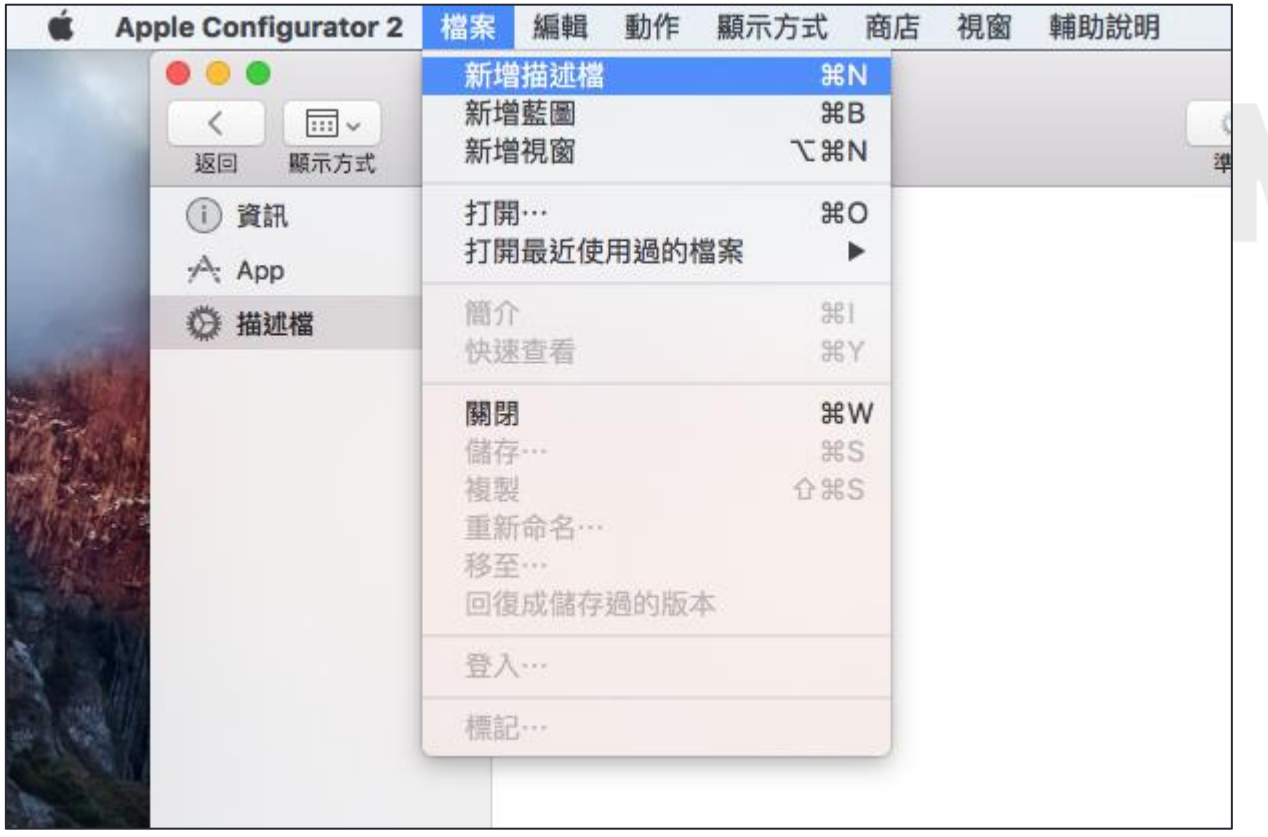

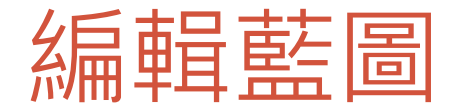

•自行設定裝置名稱,例:「國語實小英文課程平板電腦」 • 安全性與自動移除描述檔皆改成「永不」

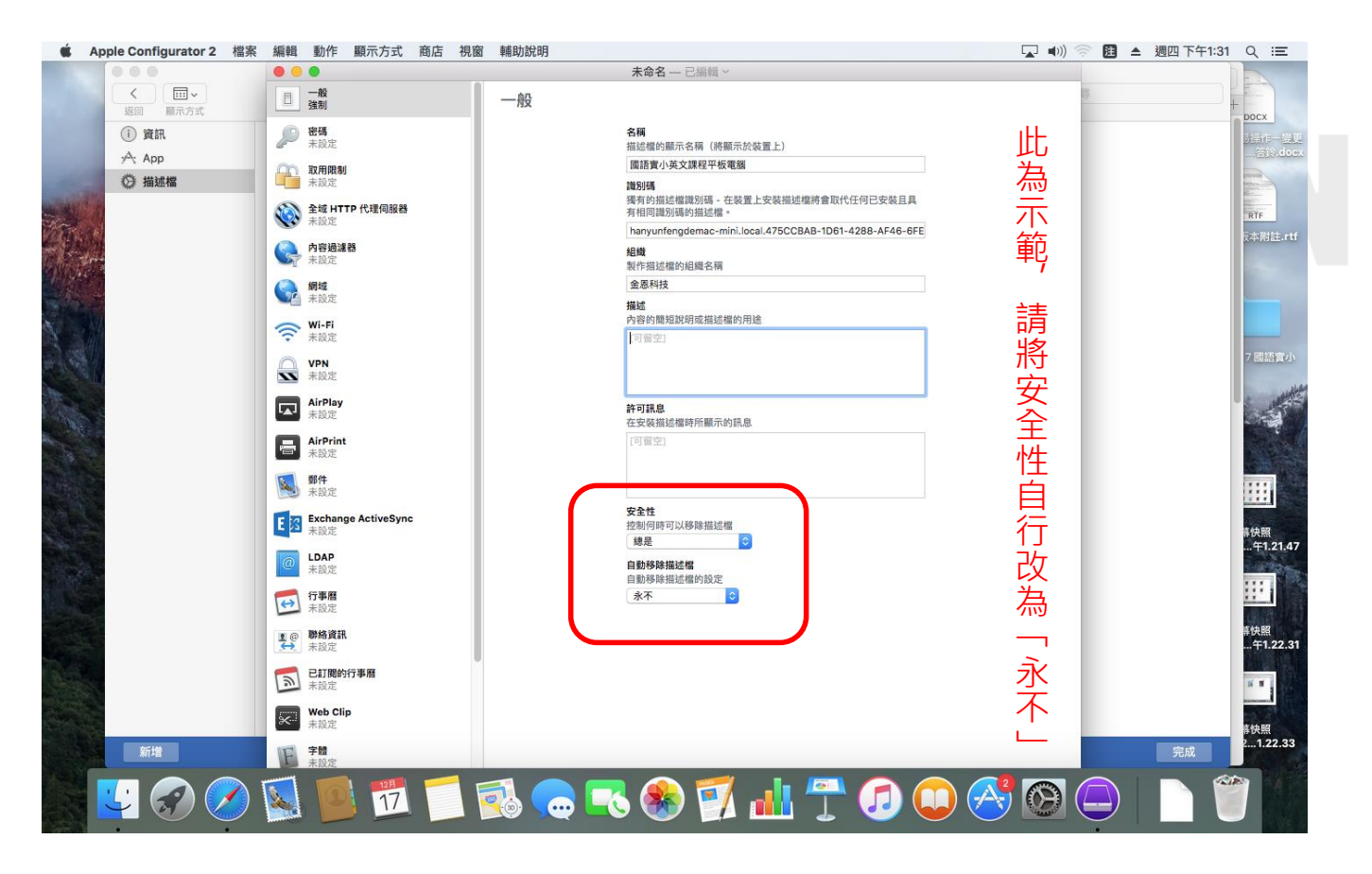

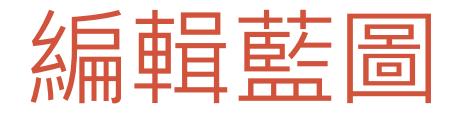

#### • 密碼設定

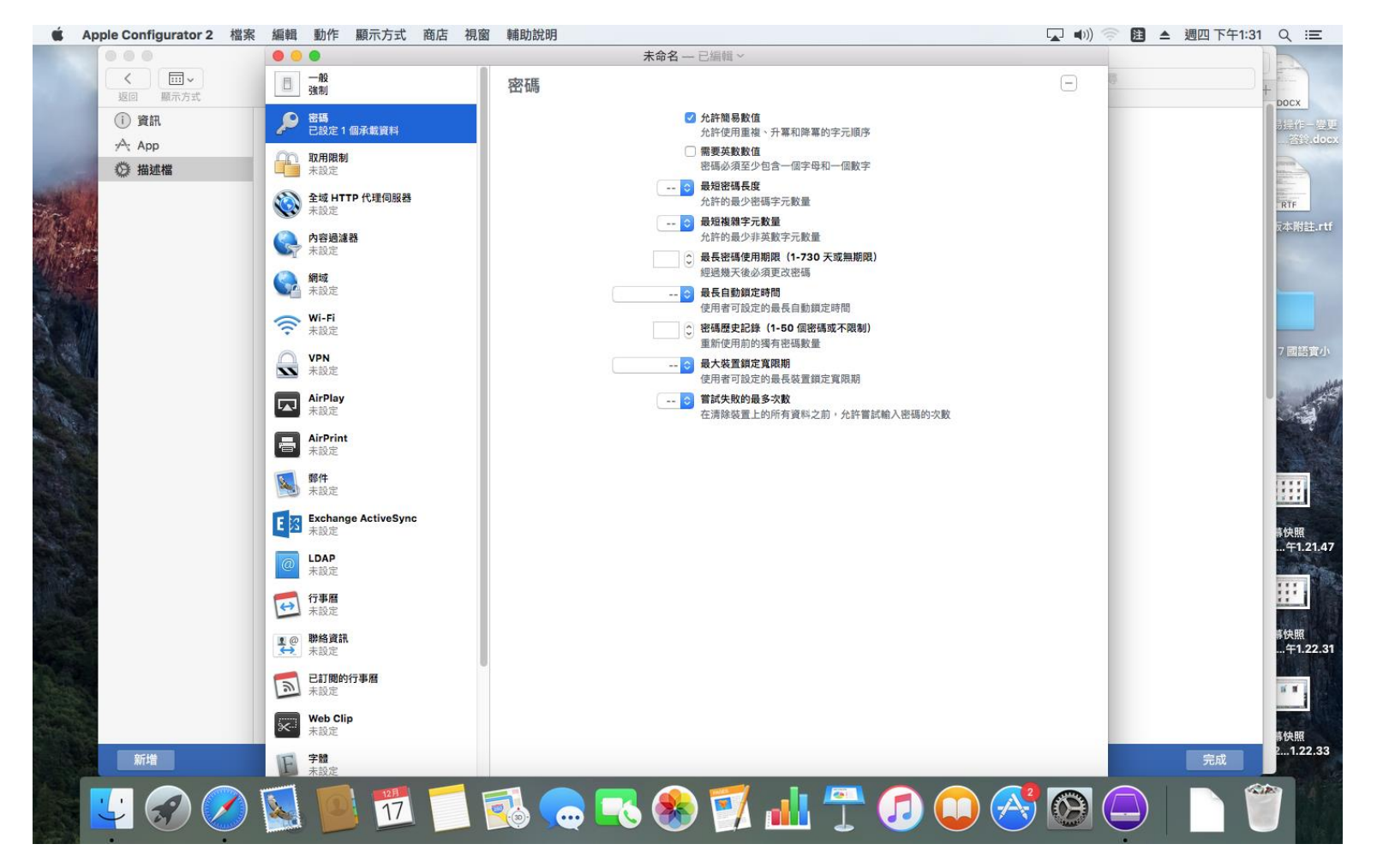

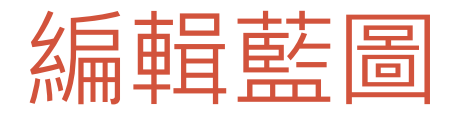

#### • 取用限制

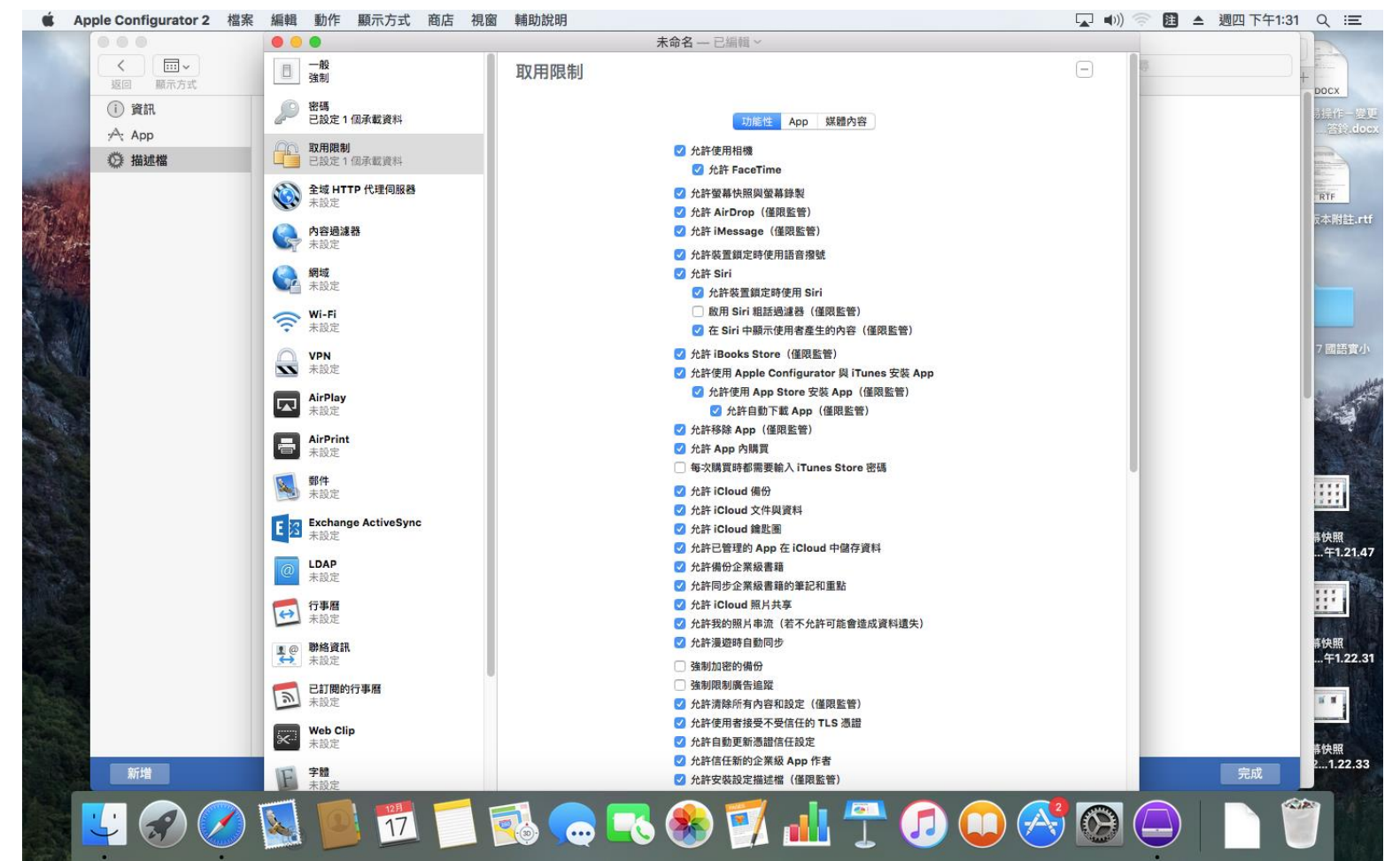

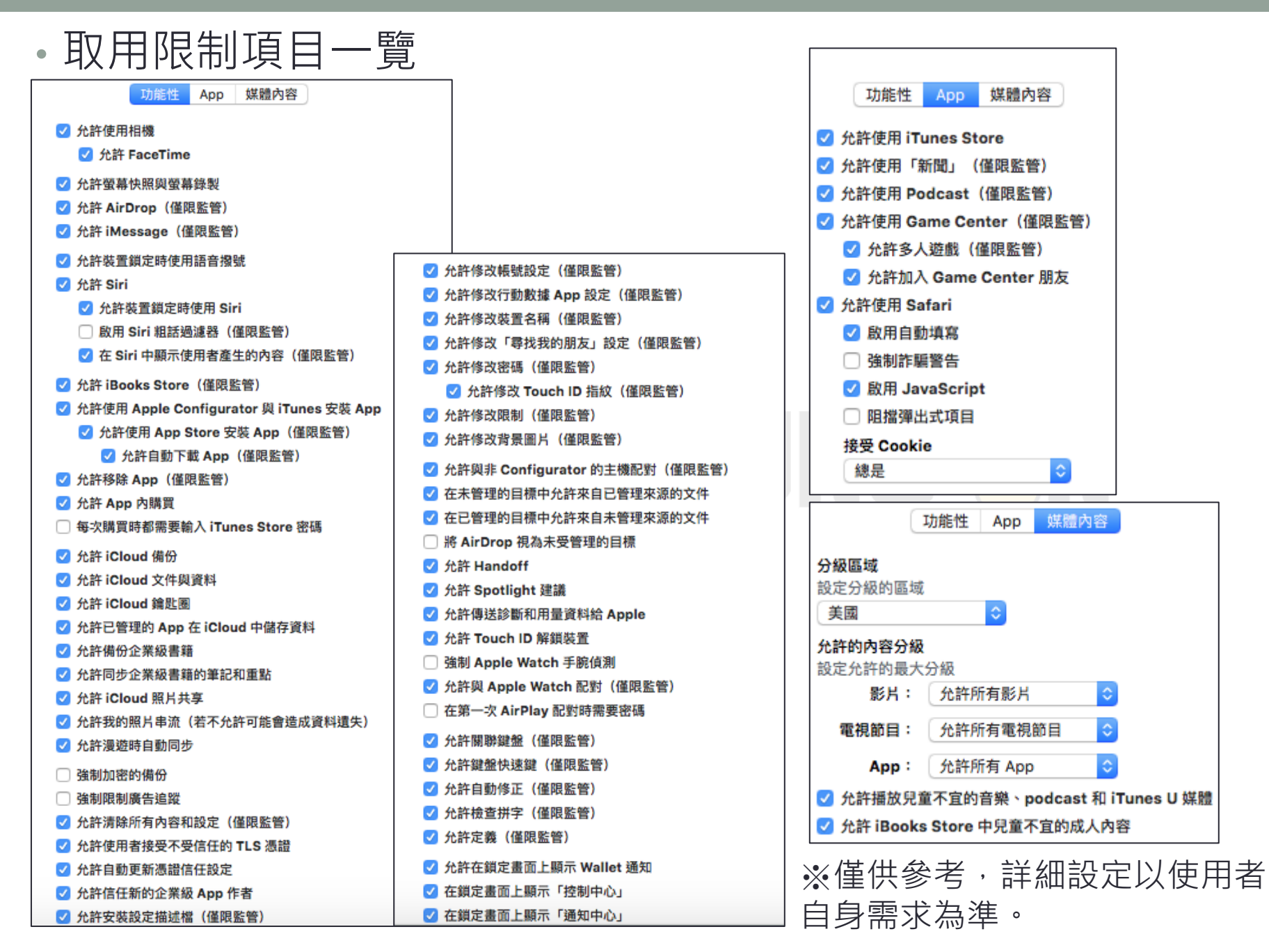

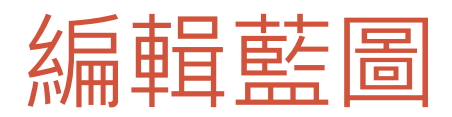

### • Wi-fi設定

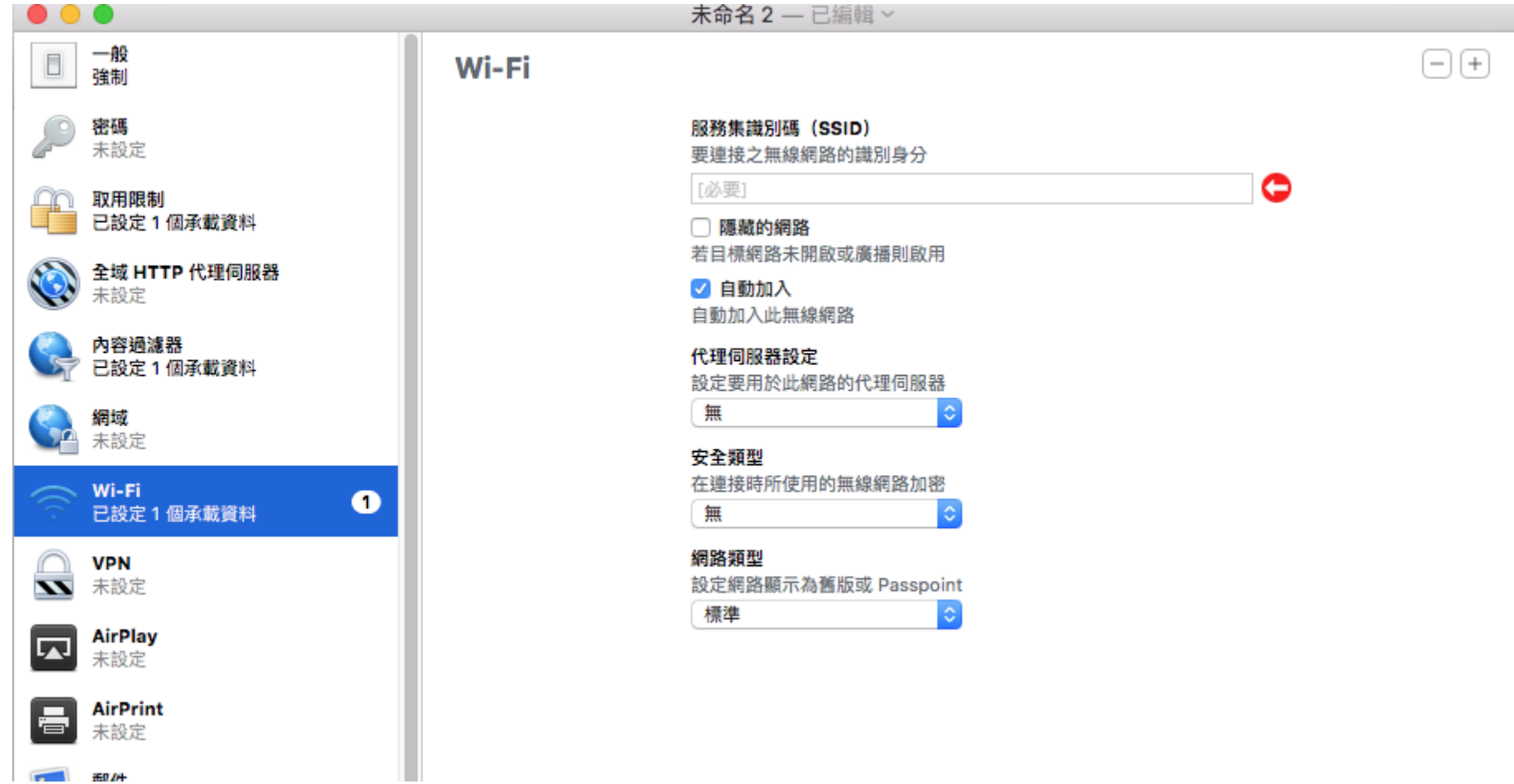

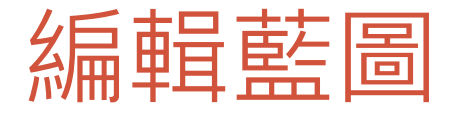

• 按下視窗左上角的關閉, AC2會詢問使用者是否儲存

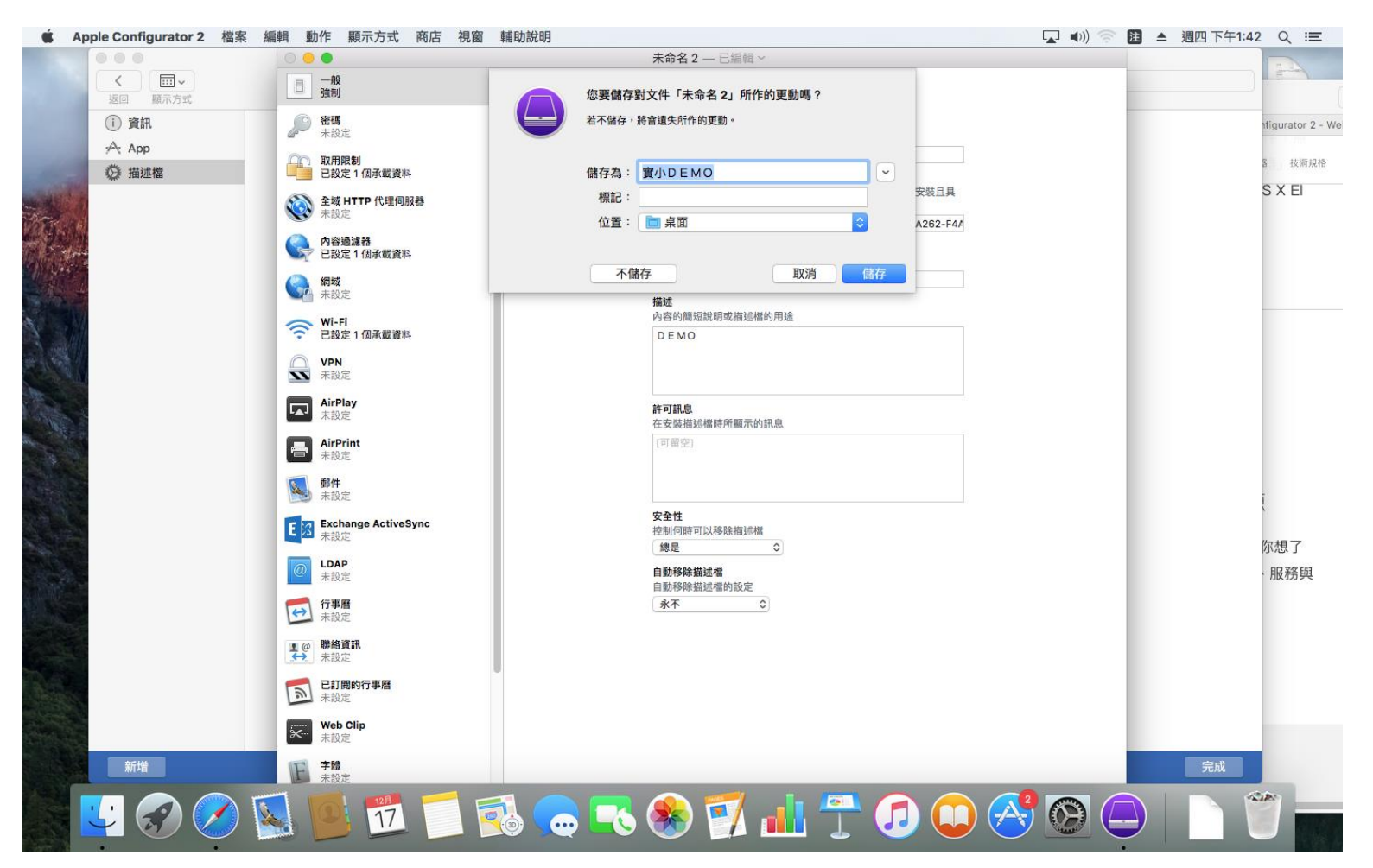

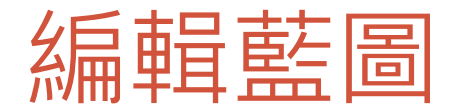

•點擊加入描述檔,再選擇剛剛新增的描述檔以載入設定!

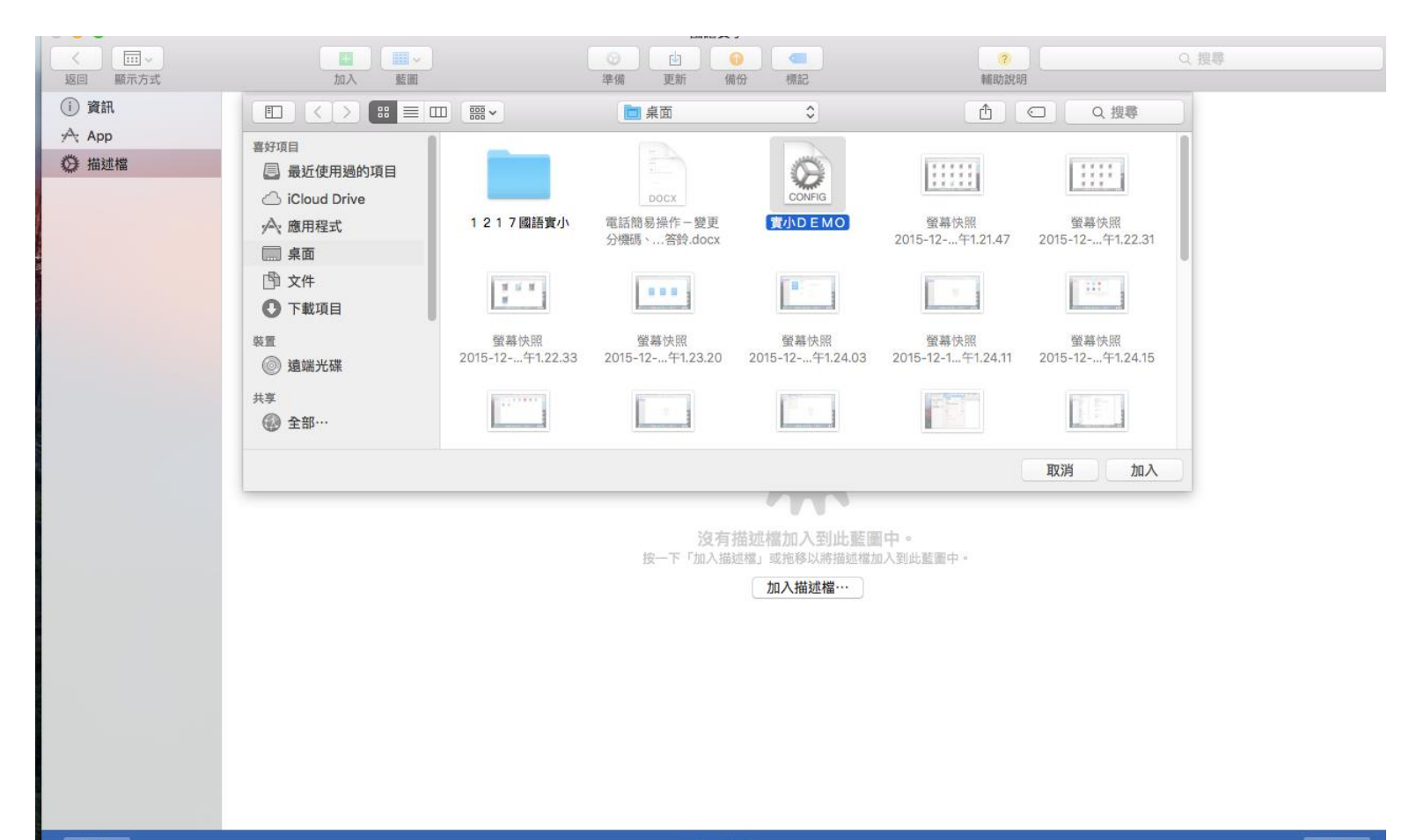

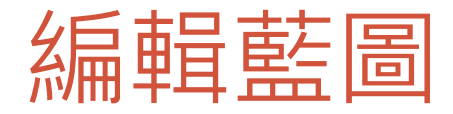

### • 描述檔嵌入完成!

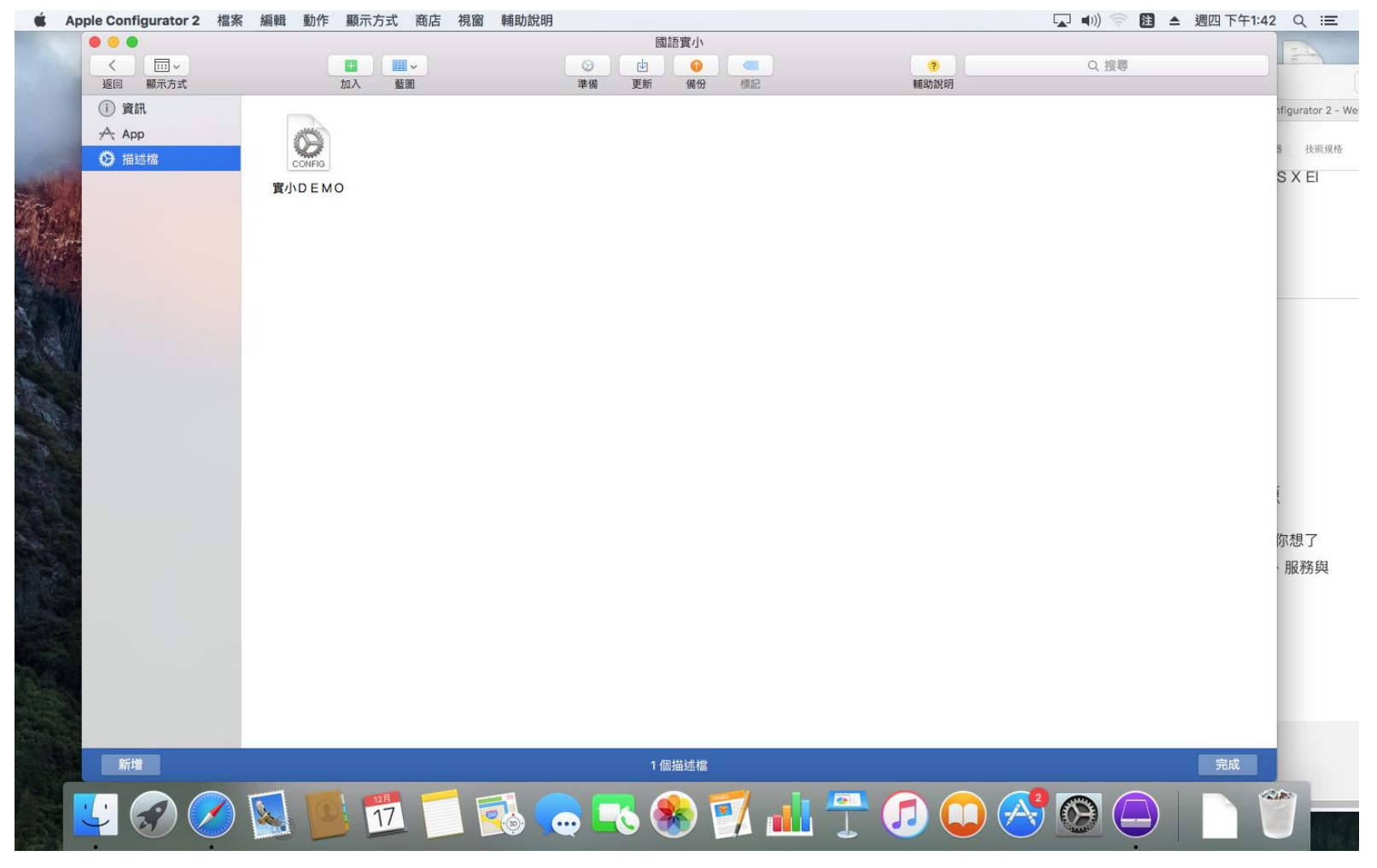

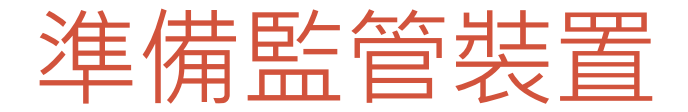

#### • 來監管裝置吧!首要之務是要先「準備」好

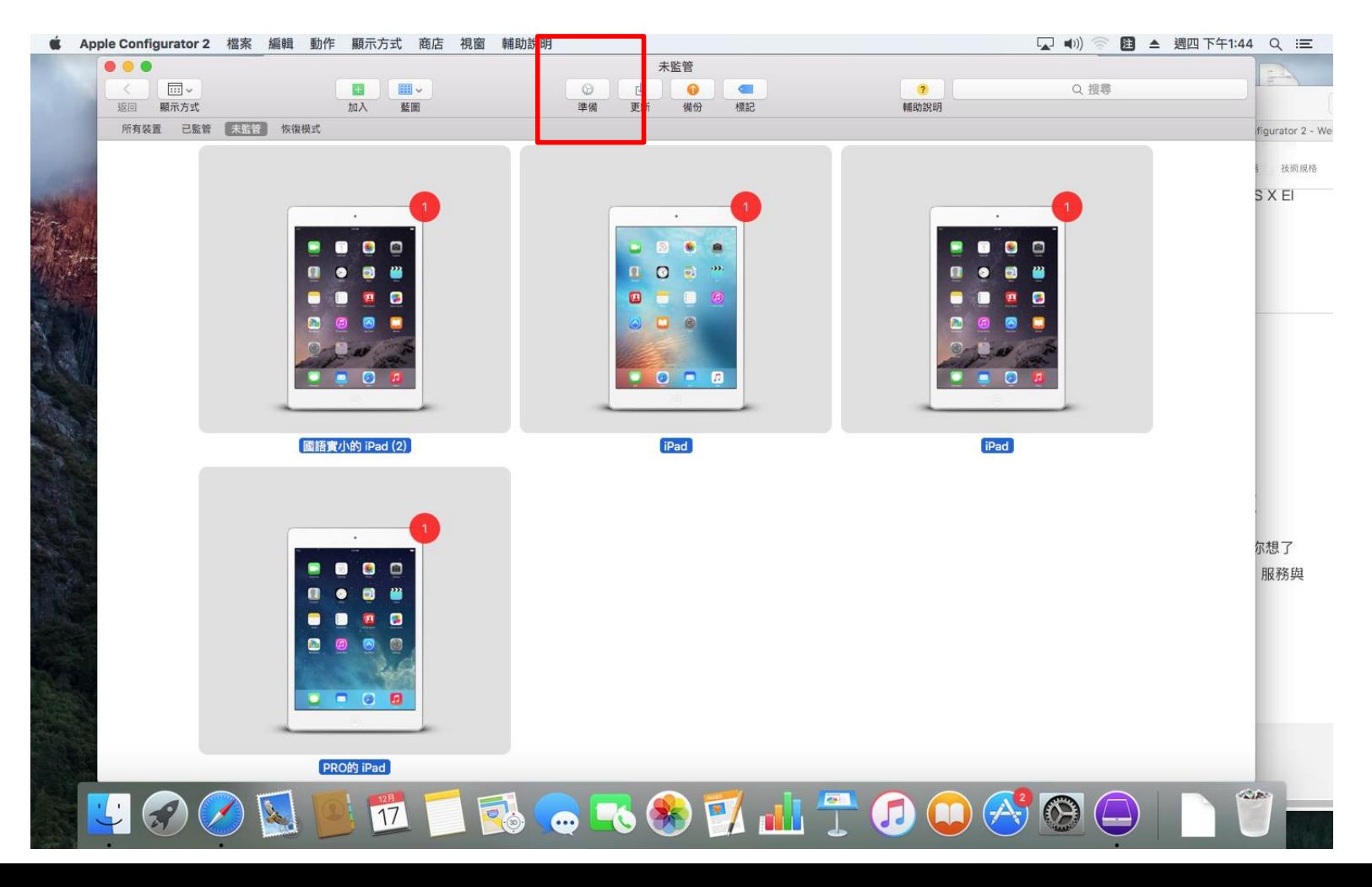

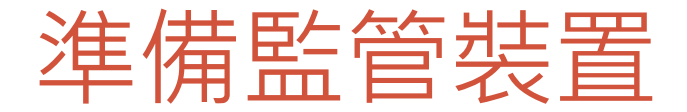

#### • 準備裝置的需要進行的設定如下:

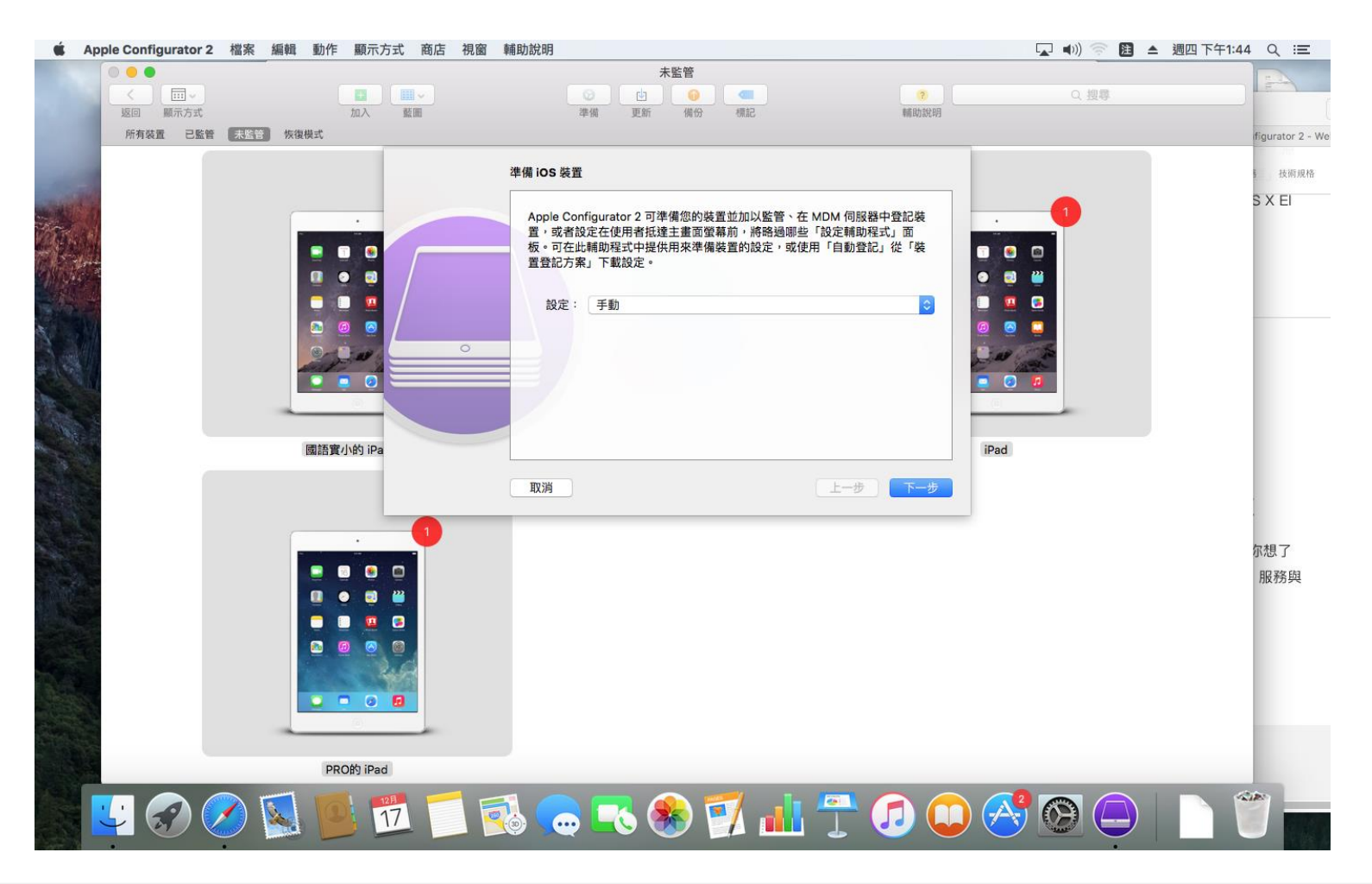

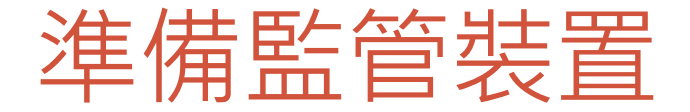

#### • 準備裝置的需要進行的設定如下:

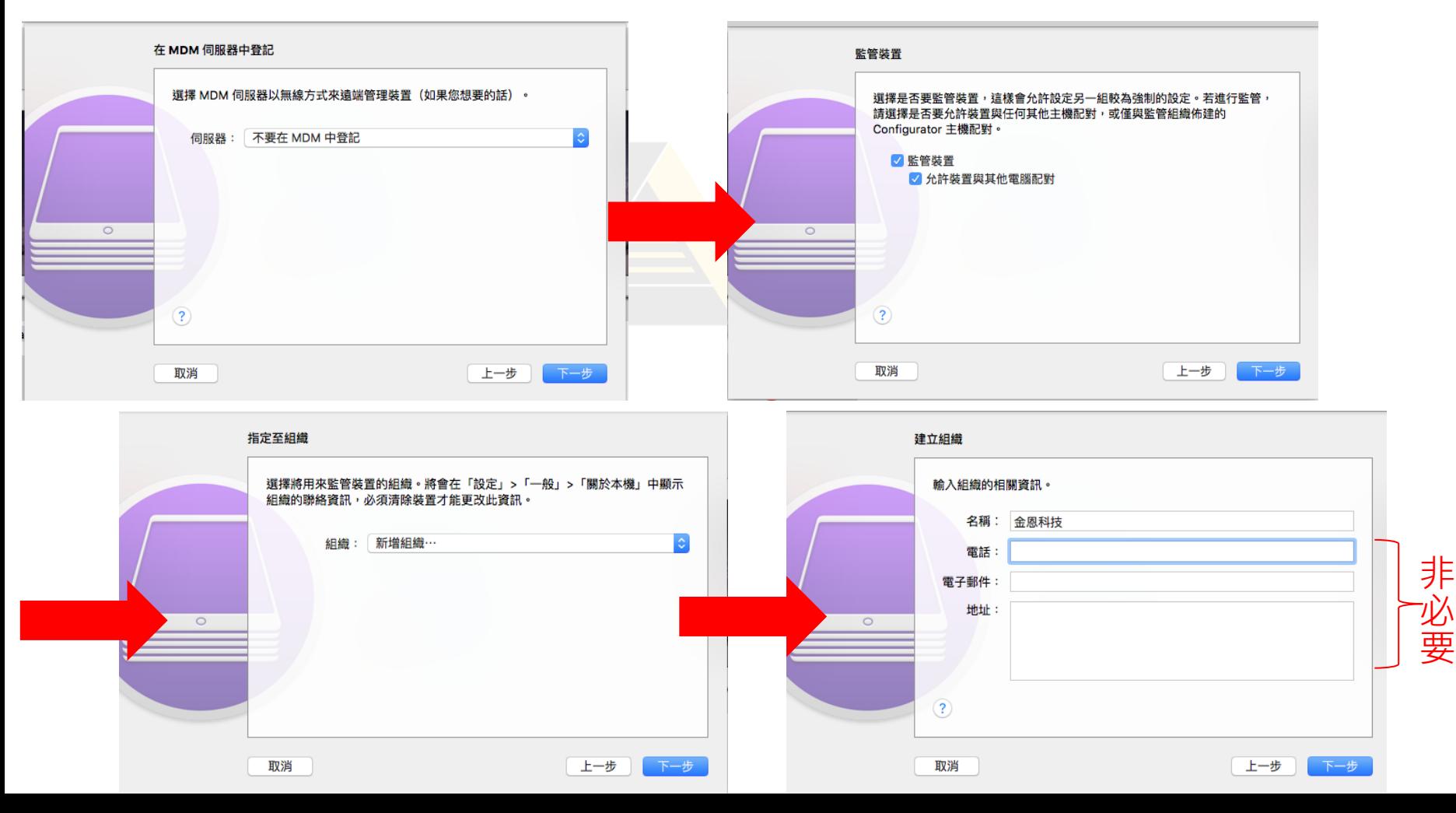

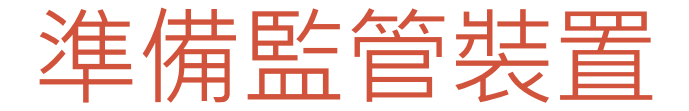

#### • 準備裝置的需要進行的設定如下:

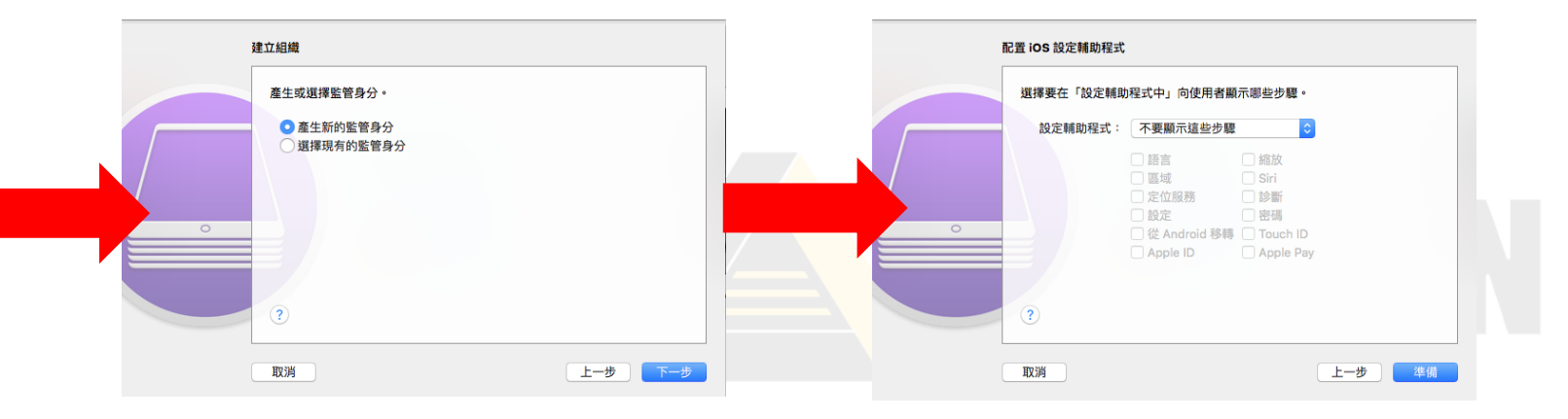

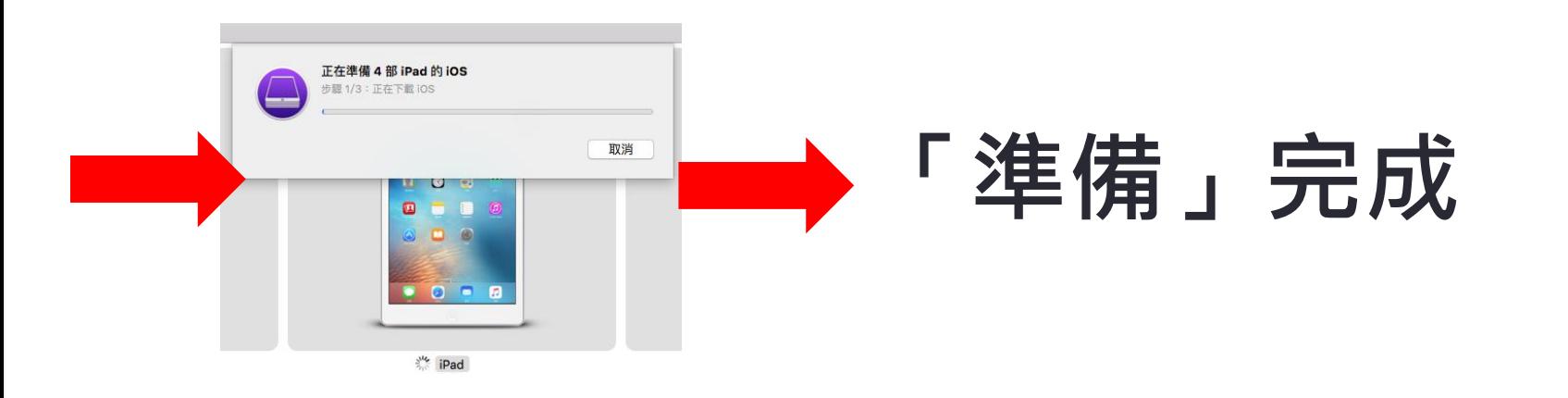

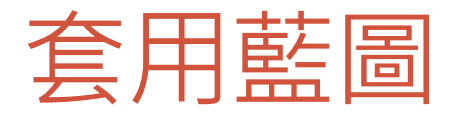

### • 已監管的裝置

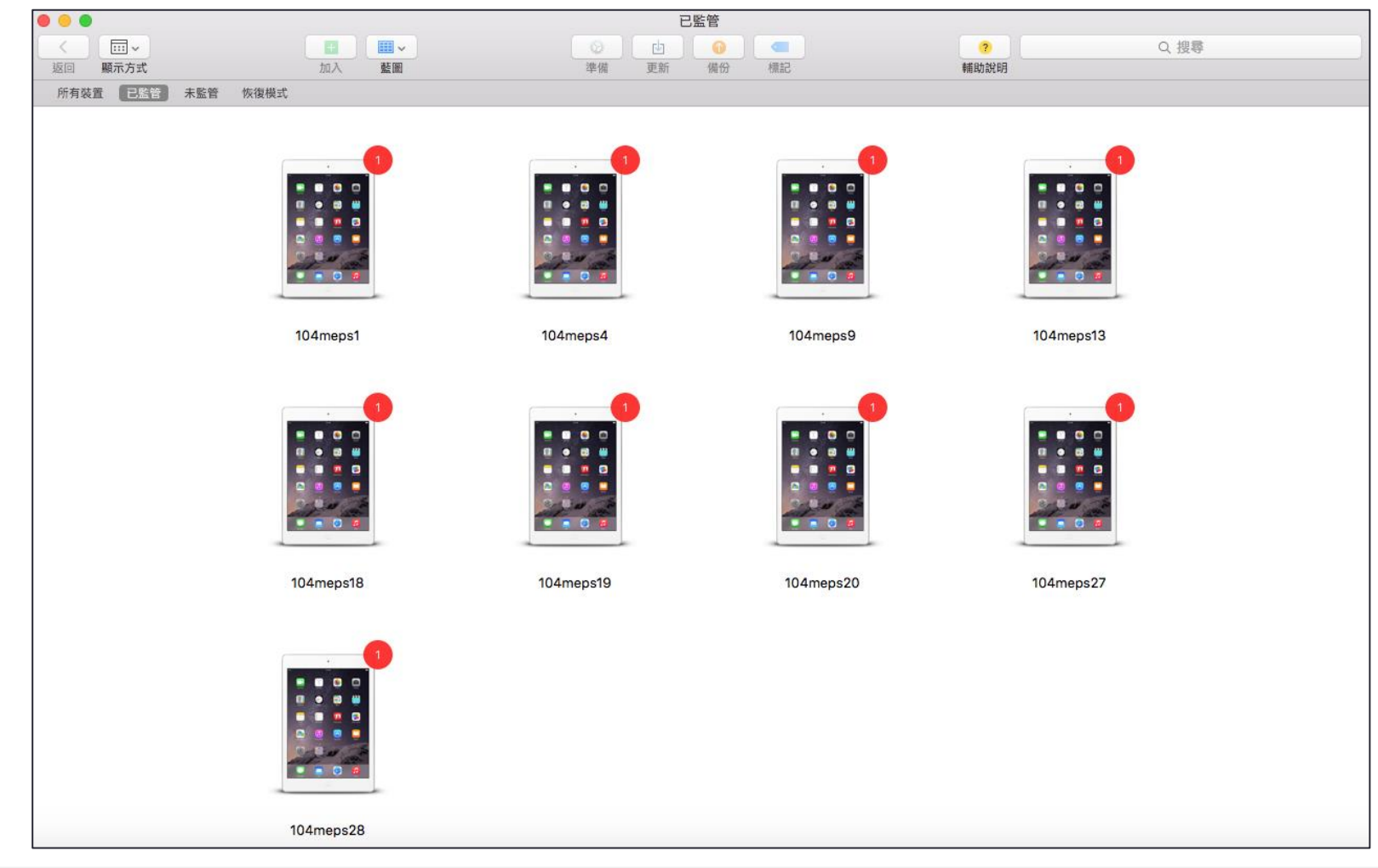

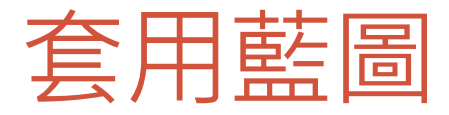

#### • 以防套用過程出現狀況,可以先「清除所有內容和設定」

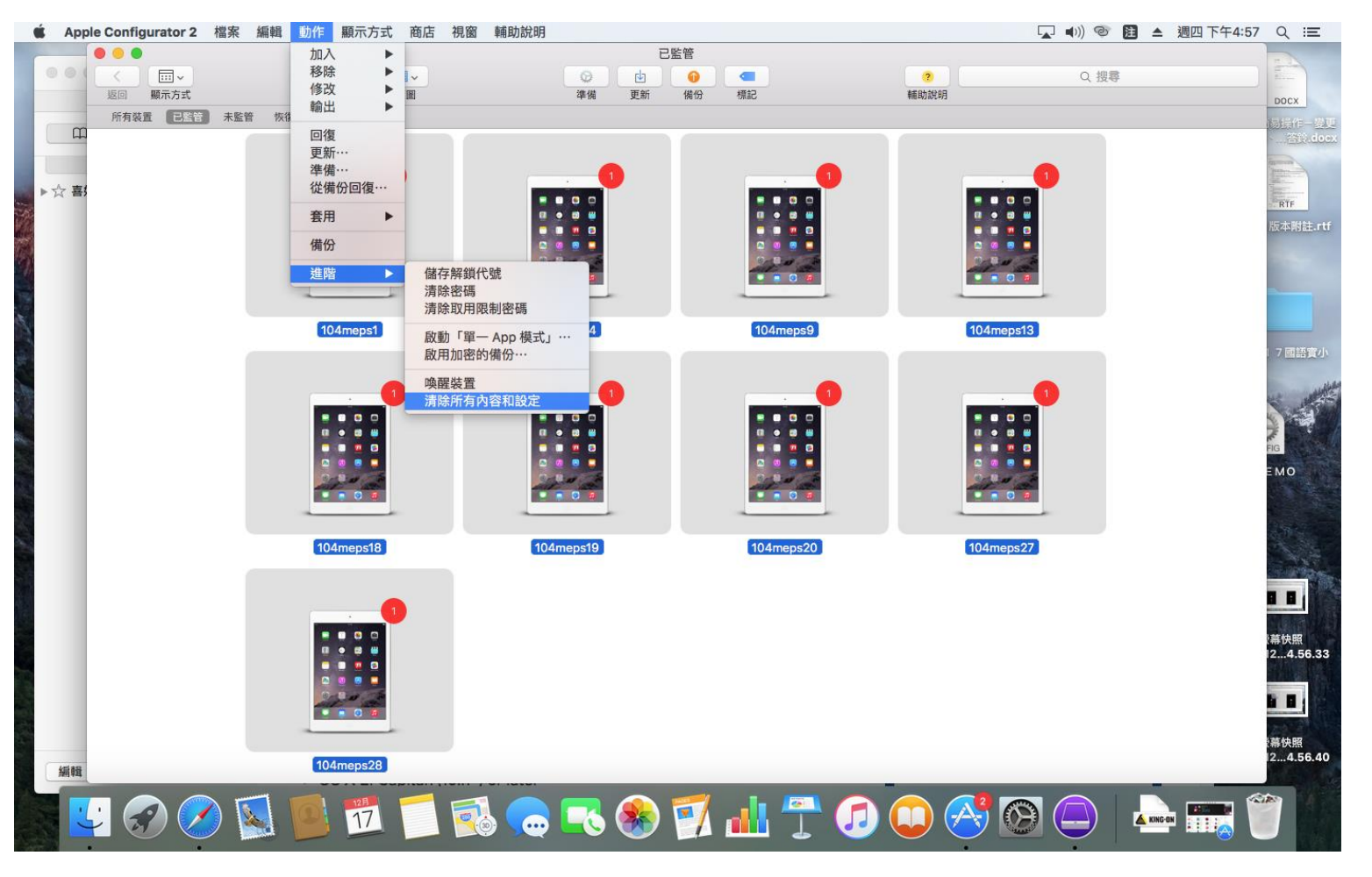

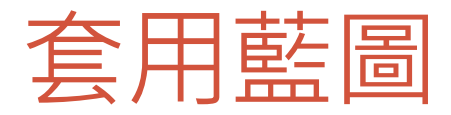

#### • 選取欲套用之裝置,直接選擇「藍圖」中想要套入的藍圖

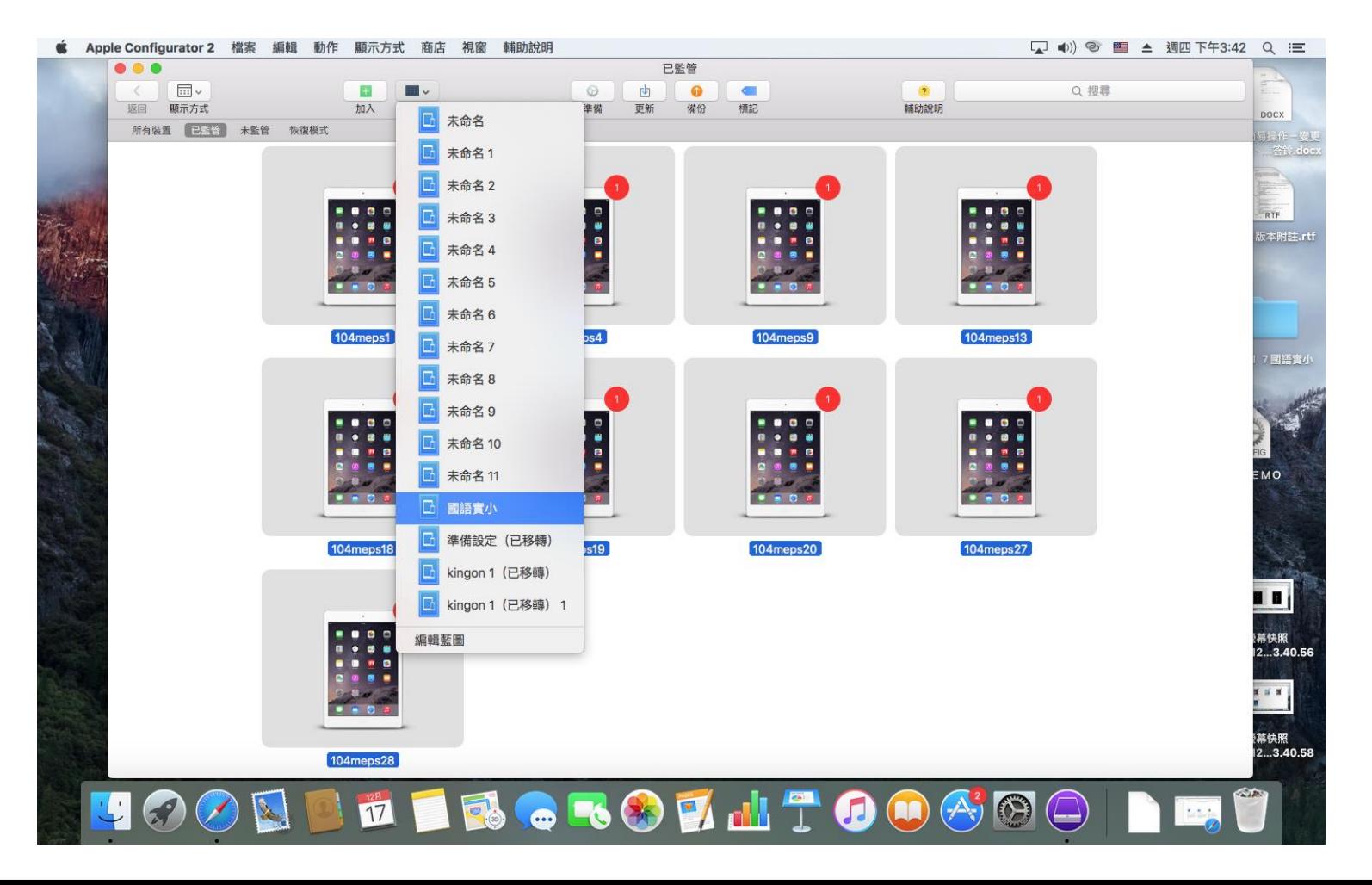

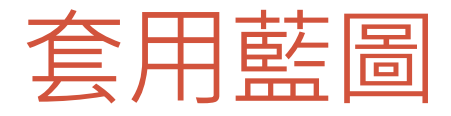

• 過程中系統會需要輸入1-3次不等Apple ID帳密

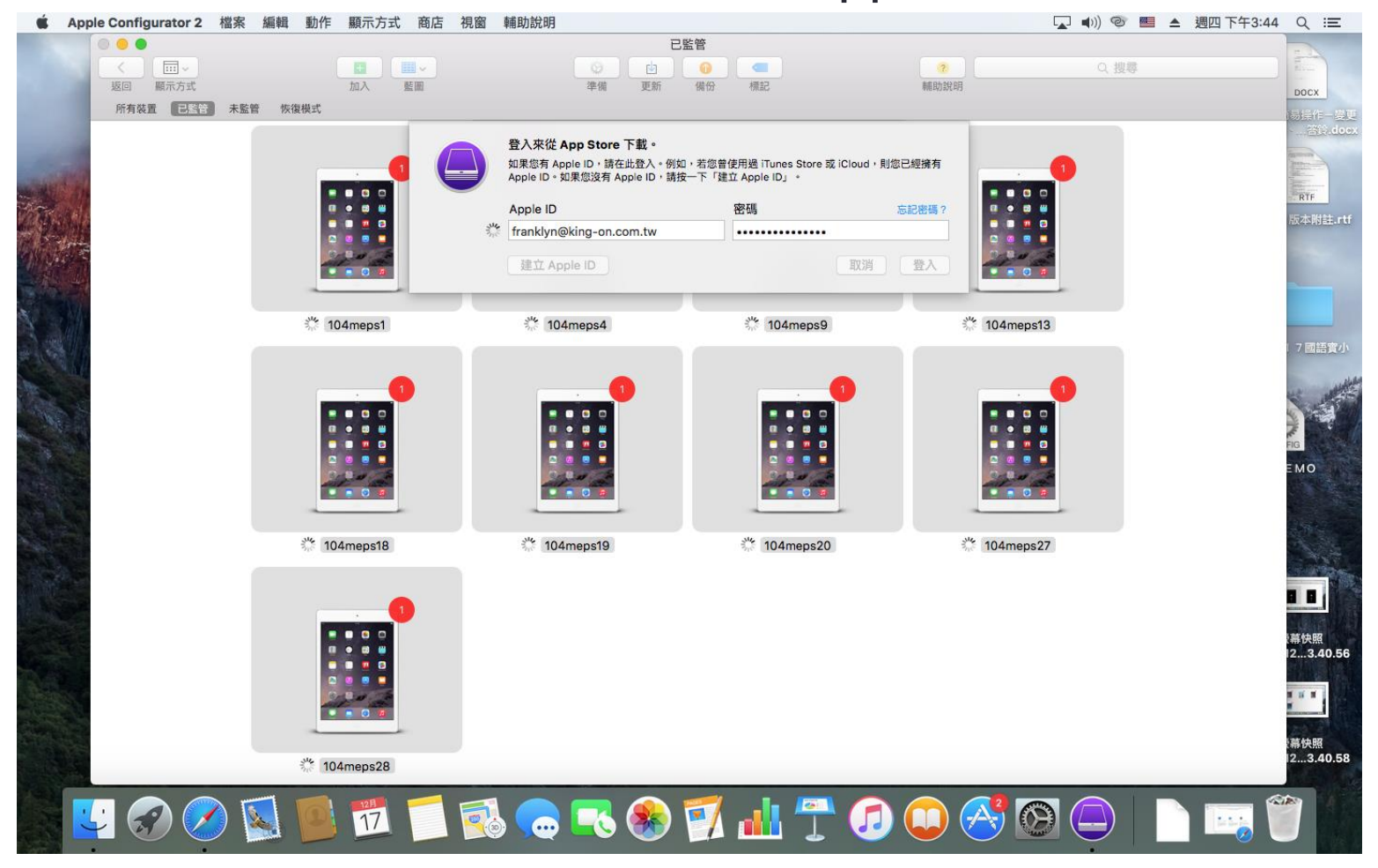

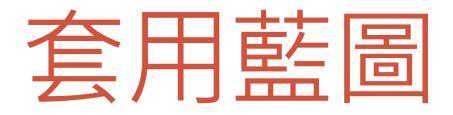

• 套用完成

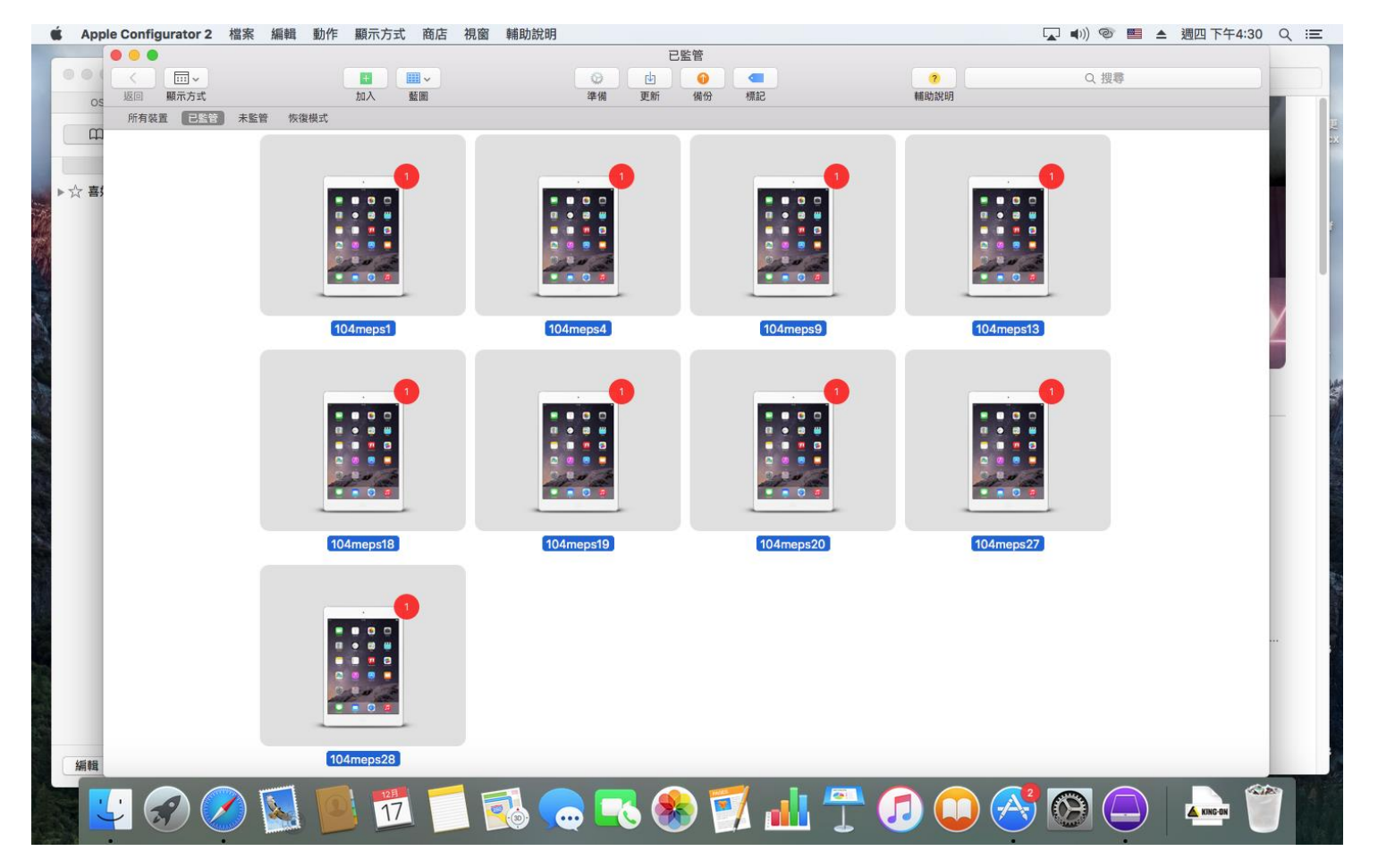

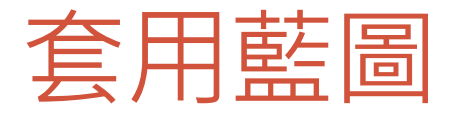

•套用完成之後,需打開平板電腦的任一app,輸入一次 Apple ID 帳號密碼,輸入完成之後才能使用所有apps

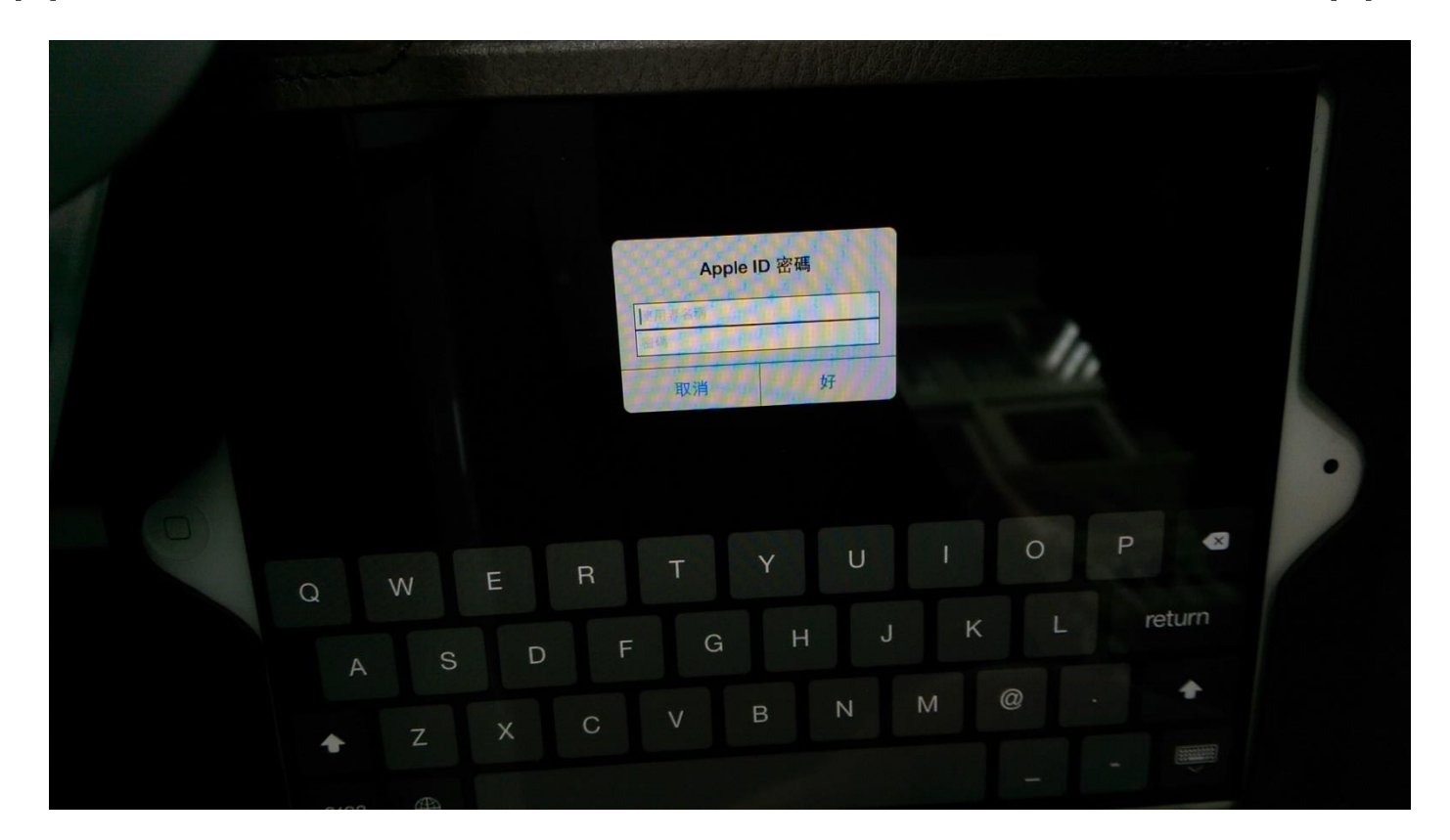

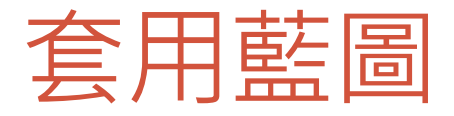

• 可以在iPad上的「設定」→「一般」→「描述檔」中,看 見安裝的描述檔。

Pad <sub>8</sub> 下午12:31 93% 800 設定 描述框 2 飛航機式  $\bigcirc$ 設定描述框 a Wi-Fi visitor **SANTANY BARTAS** × ◎ 通知 一点 定位服  $\,$  $\overline{\mathcal{R}^{\mathcal{R}}}$ 已安装描述檔 **ARRA**  $\boldsymbol{\Sigma}$ 四根 **Remote Management**  $\boxed{2}$  -  $\approx$  $\mathcal{F}$ ◎已驗證 C ICloud 描述 Allows the server to manage your device. L 略件 · 1 首前人 100000000 Code Signing Certificate × Twitter 报收款 2012/4/16 **包含 SCEP 登記要求** Safari 行動装置管理 × 更多評議資訊  $\rightarrow$ ○ 読息 s 0.音樂 azz 根紙  $\boldsymbol{\Sigma}$ **R** 照片 **SALE**  $\rightarrow$ - Store  $\mathbf{r}$ **Bamboo Paper**  $\mathbb{R}^2$ *<u>PERSONAL BENERAL BENERAL BENERAL BENERAL BENERAL BENERAL BENERAL BENERAL BENERAL BENERAL BENERAL BENERAL BENERAL BENERAL BENERAL BENERAL BENERAL BENERAL BENERAL BENERAL BENERAL BENERAL BENERAL BENERAL BENERAL BENERAL BE*</u> × Facebook **CALL PROVIDED TO AN**  $\mathcal{P}$ FileApp **Books The Barbara** ٠

## 加入文件檔案

### • 選擇想加入文件的平板、再點選「加入」中的「文件」

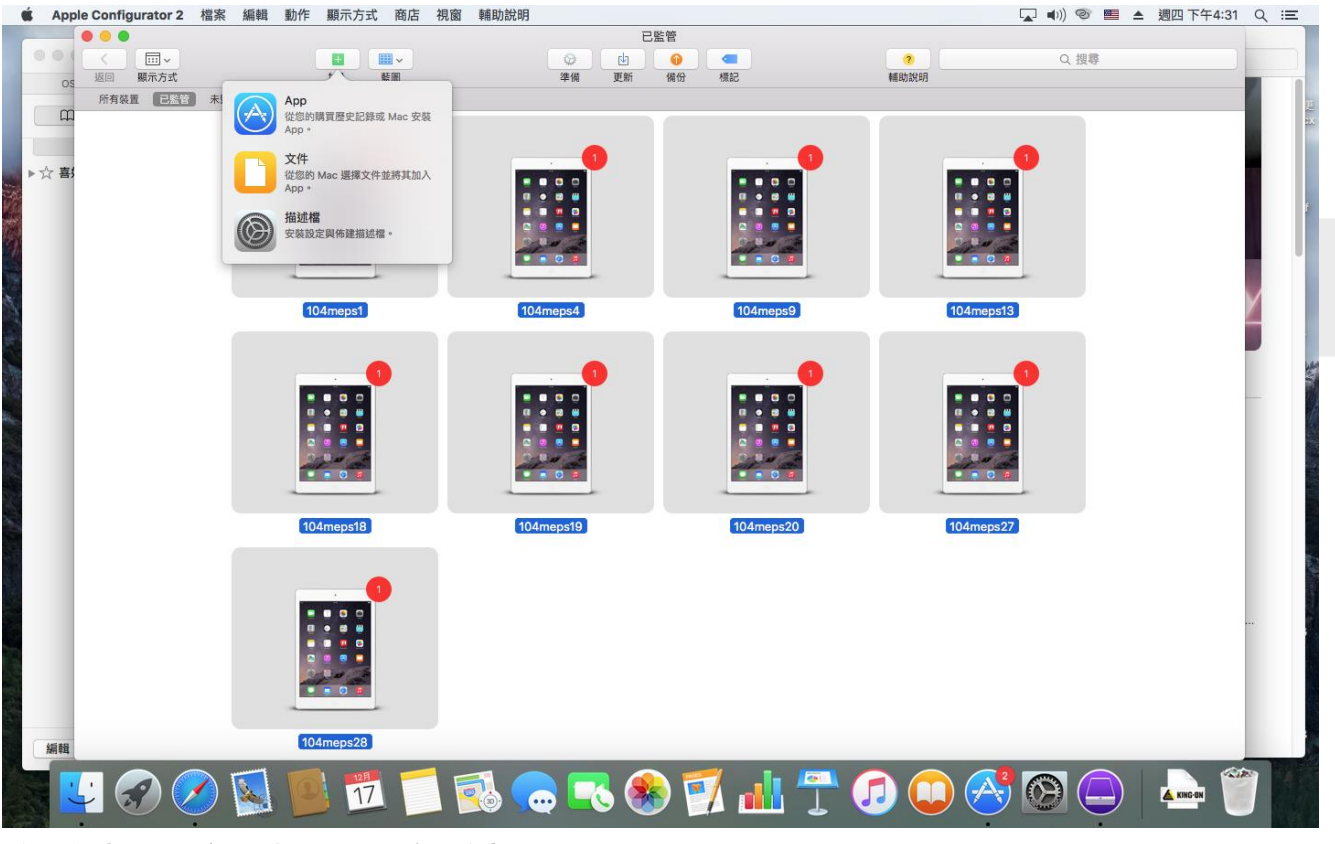

• 藍圖無法預設加入文件

## 加入文件檔案

#### • 依檔案類別,選擇透過不同的APP派送文件

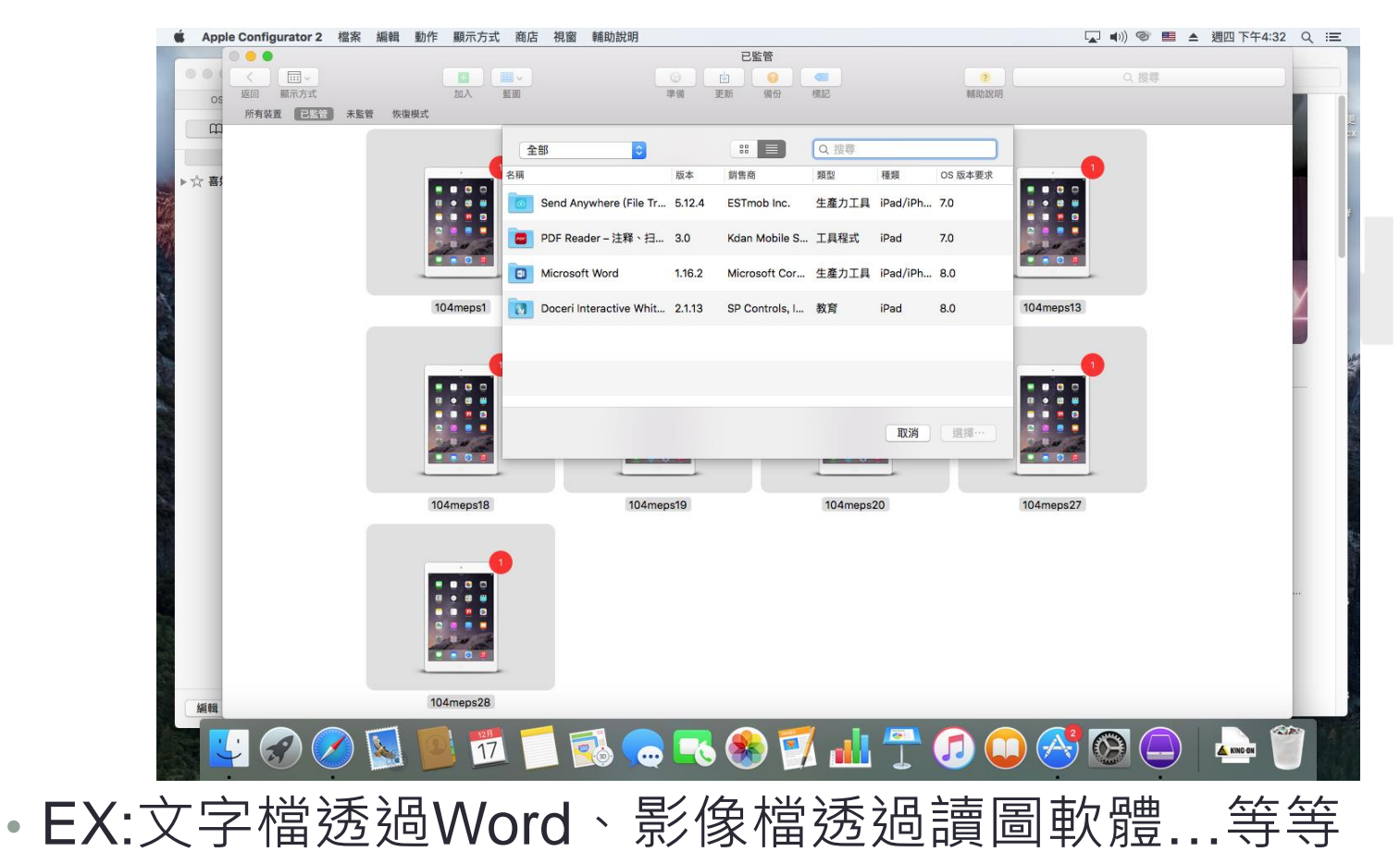

### 加入文件檔案

• 以一個文件檔為例,先選擇Microsoft Word,再選擇該文件檔

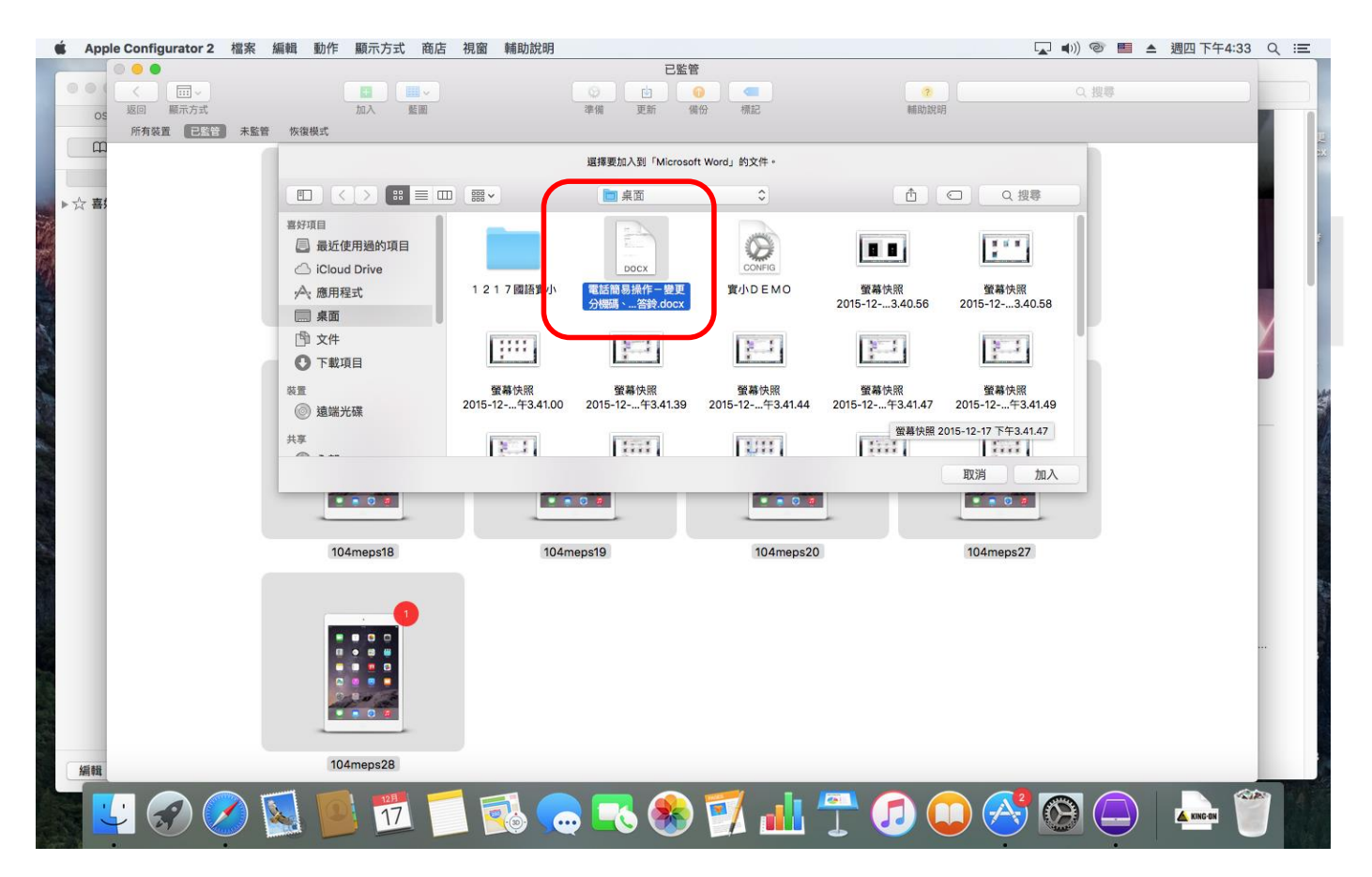

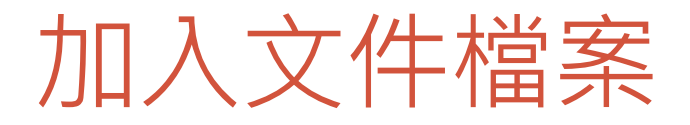

• 讀取文件

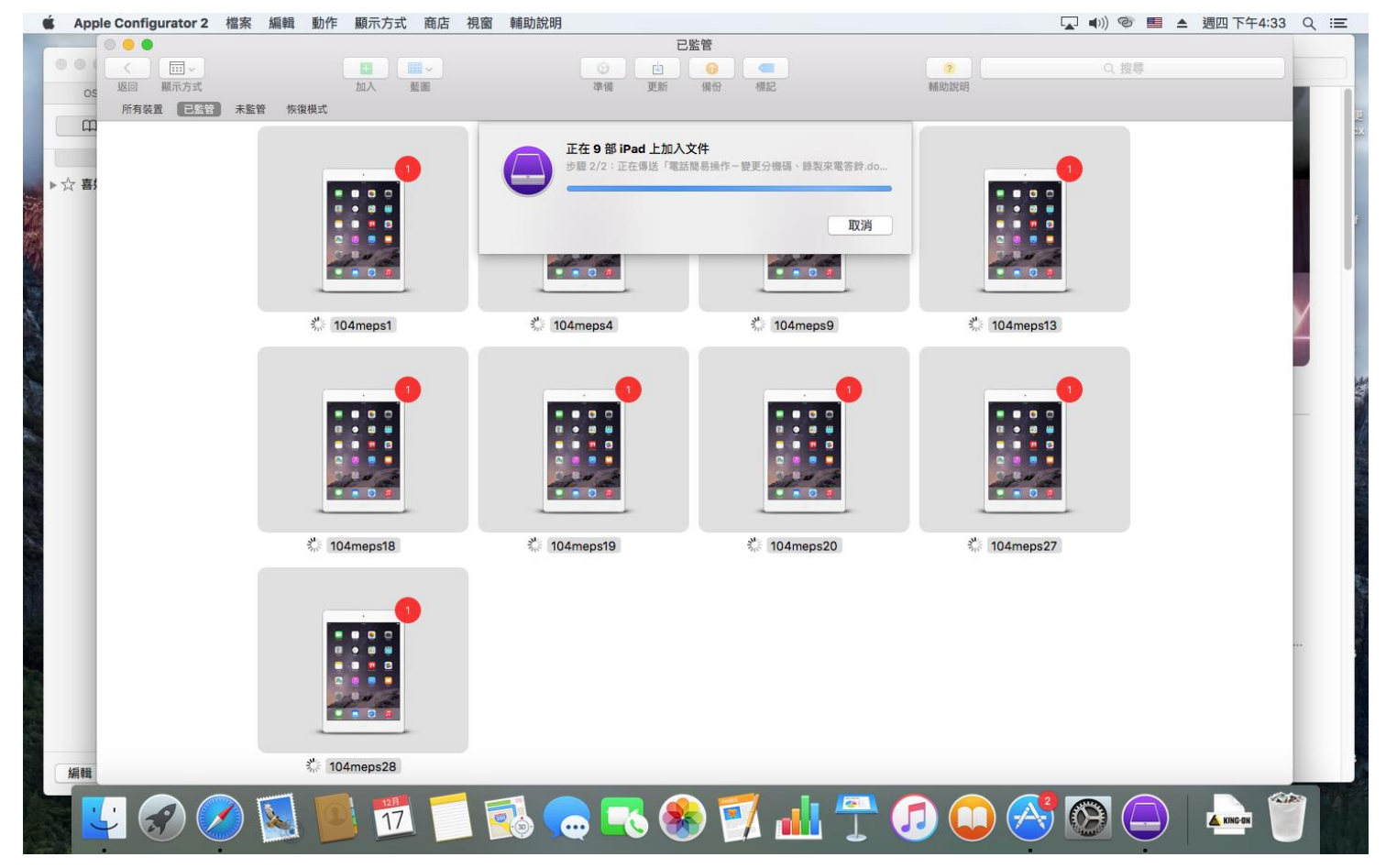

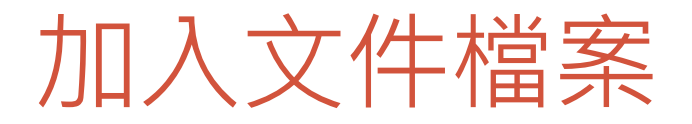

• 派送文件完成

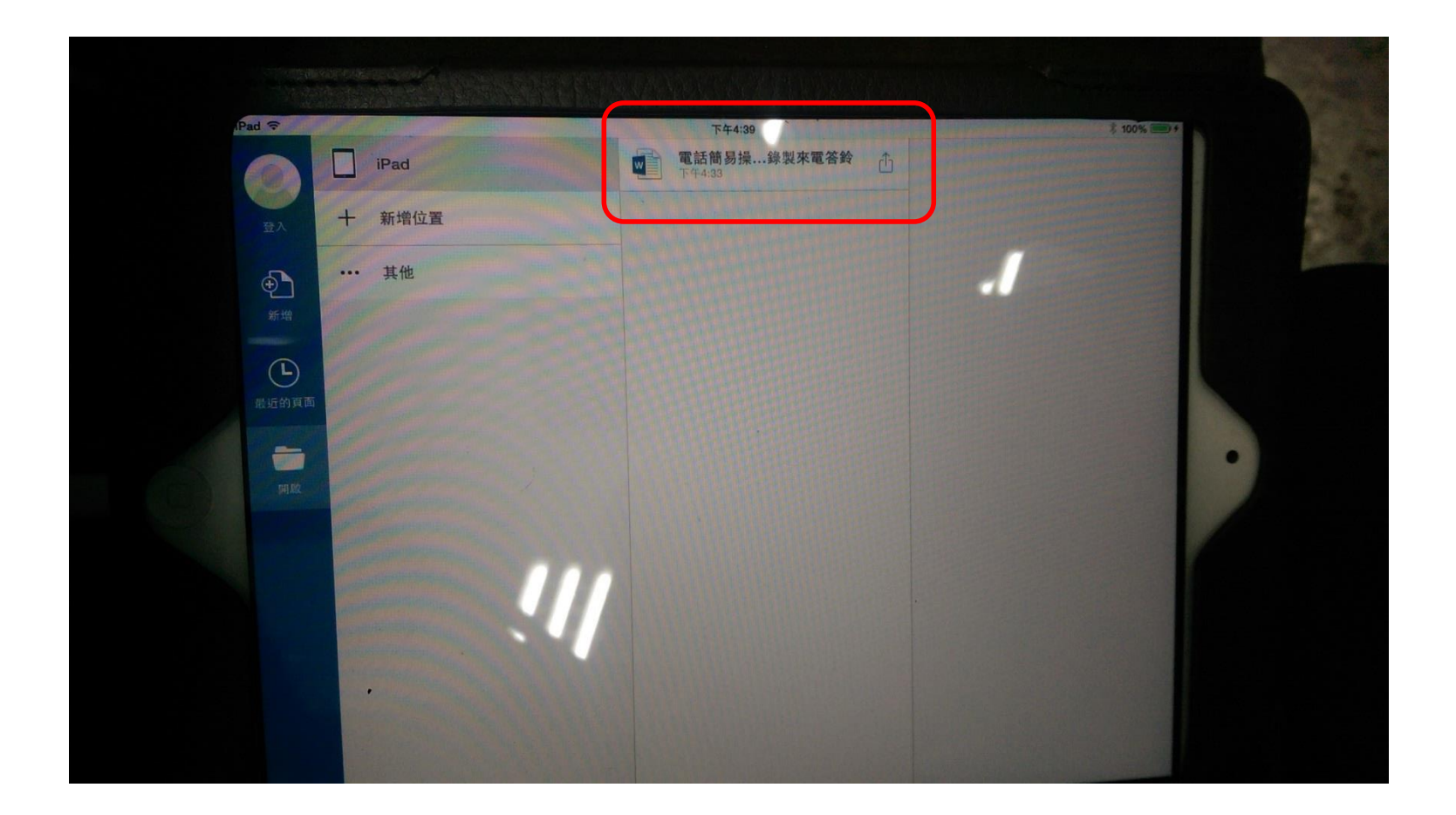

### OS X Server V.S. Apple Configurator 2 簡易比較

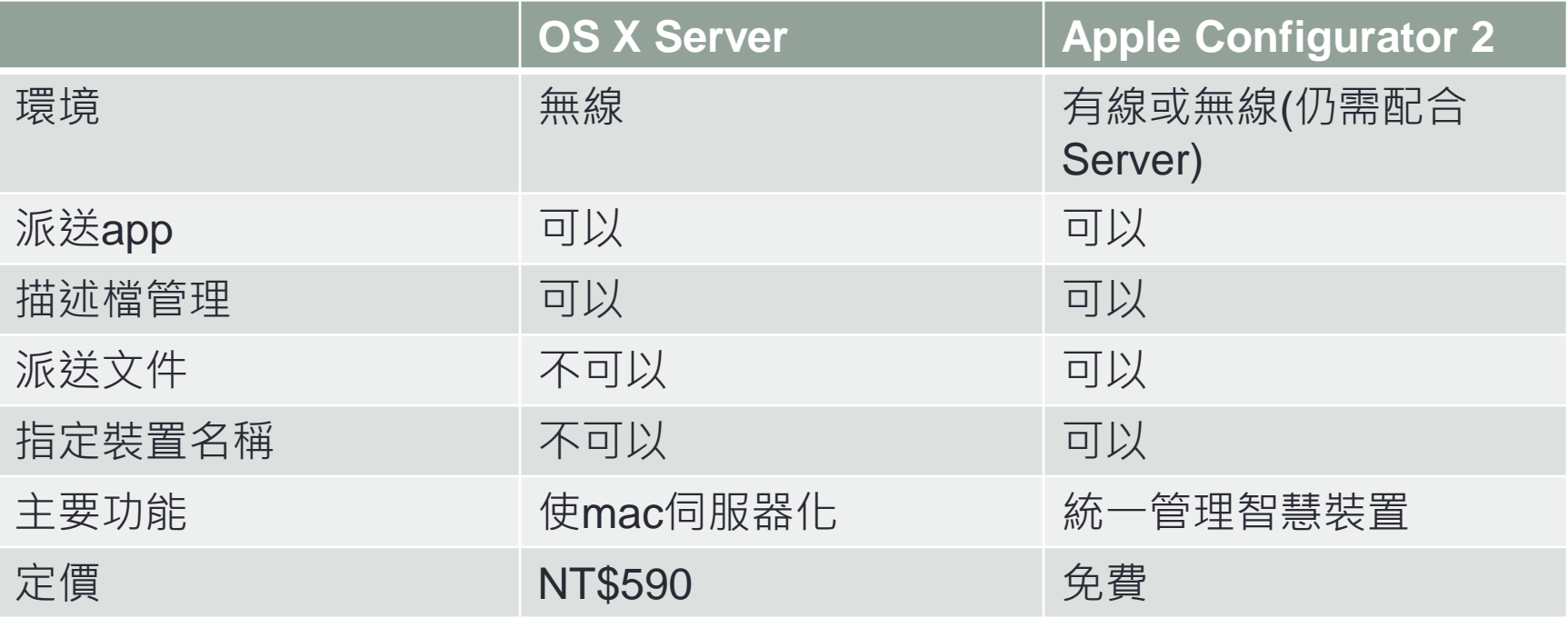

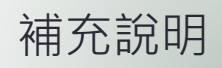

### Q & A 整理

- Q1.學生擅改成他自己的密碼,又不告知/忘記密碼, 我可 以透過AC2把它改掉嗎?
- A1.不行,如果沒有原本的密碼就沒辦法修改,所以在寫描 述檔的時候,建議先行將密碼鎖住。
- Q2要如何用AC2移動已經丟進iPad裡面的的apps位置?
- A2.AC2沒辦法幫忙移動apps的位置,這個動作要使用 itunes進行,而且一旦再用回AC2,移動過後的紀錄會被洗 掉。
- Q3.如何分別用兩台不同的Mac監管同一批iPad嗎?
- A3.只要在準備的時候,勾選「監管裝置」中的「允許裝置 與其他電腦配對」即可

如有更多疑問,歡迎來信詢問!